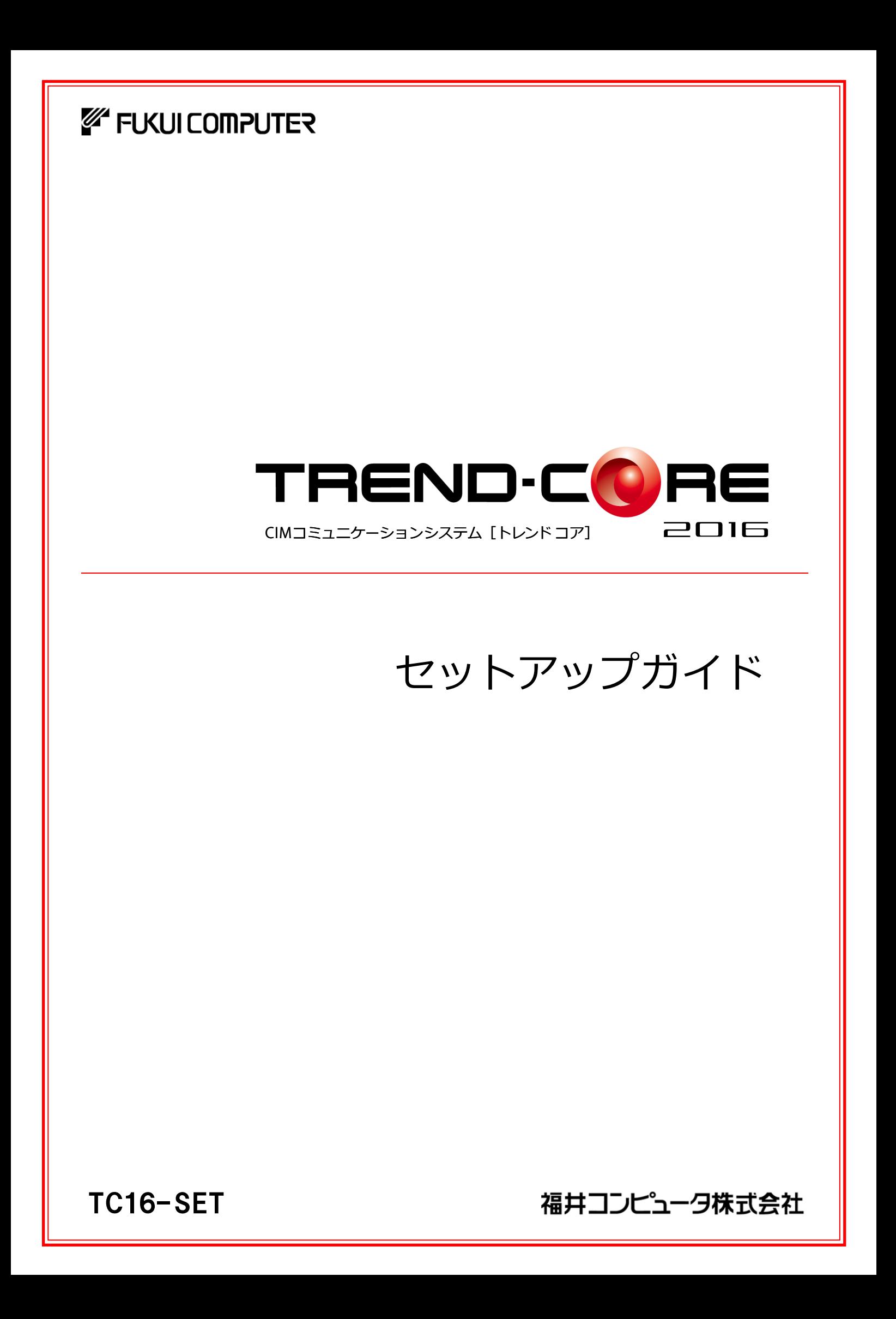

# 新規導入編

TREND-CORE を新規にセットアップする手順を解説します。

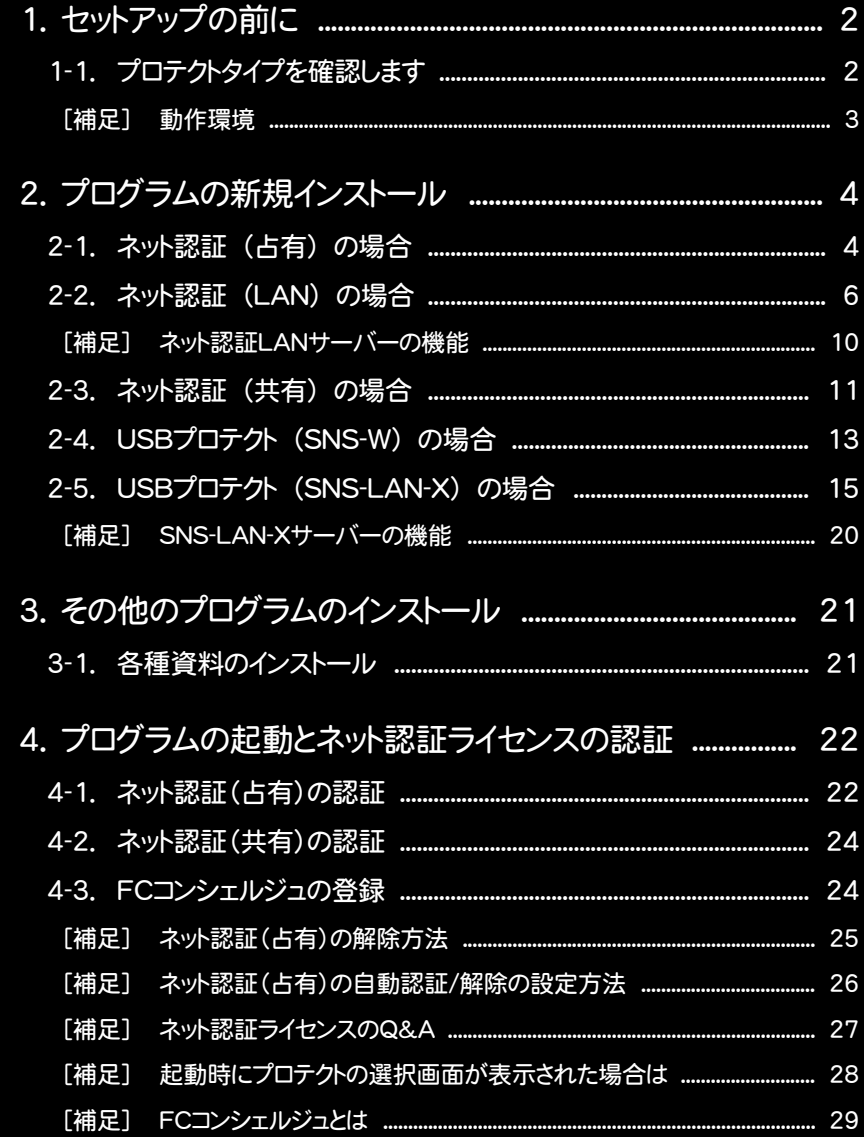

1. セットアップの前に

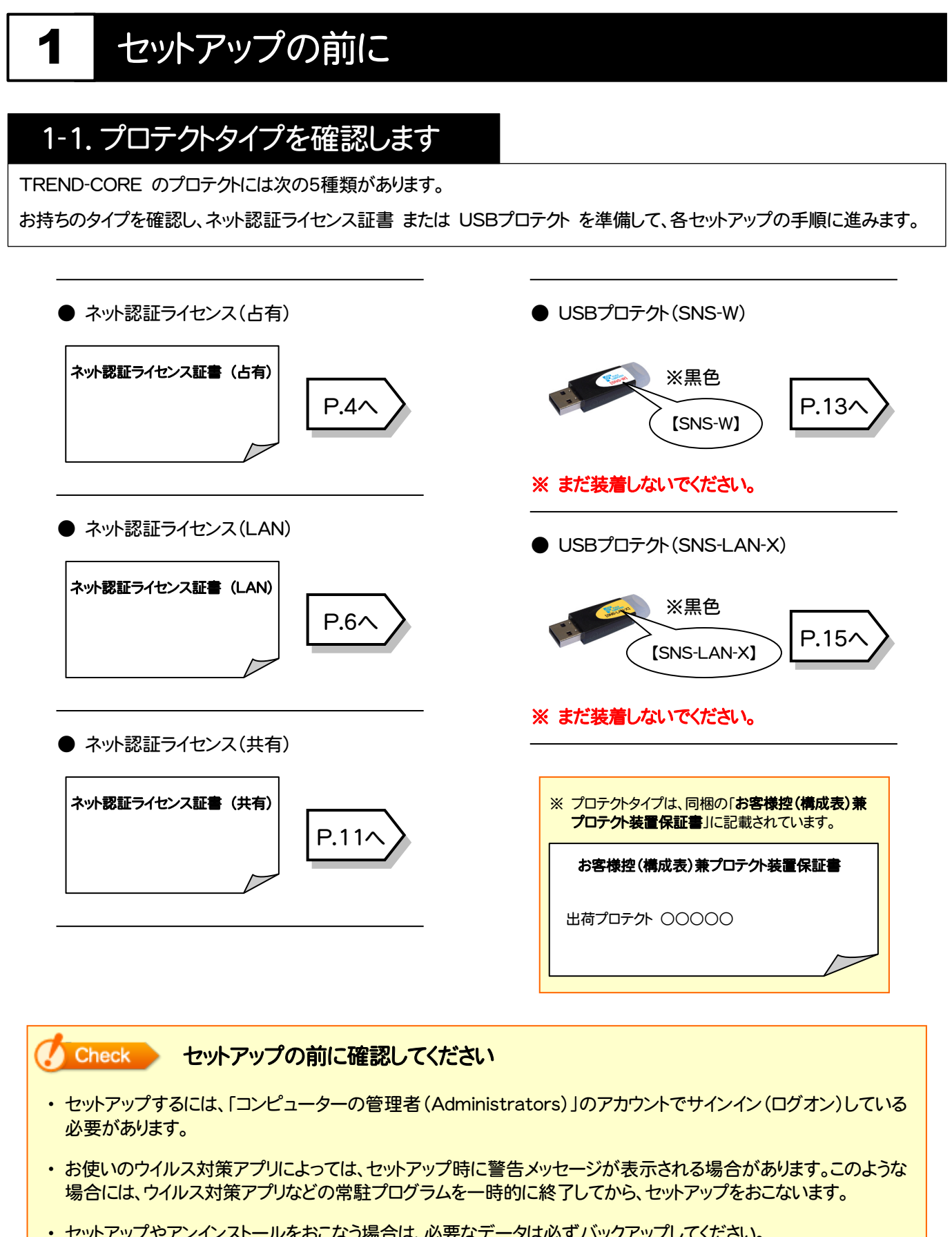

・ セットアップやアンインストールをおこなう場合は、必要なデータは必ずバックアップしてください。 バックアップの手順については、各ヘルプ、またはマニュアルをご覧ください。 お客様が作られたデータはお客様にとって大切な財産です。万が一の不慮の事故による被害を最小限にとどめる ために、お客様御自身の管理・責任において、データは必ず定期的に2か所以上の別の媒体(HDD、CD、DVD な ど)に保存してください。 また、いかなる事由におきましても、データの破損により生じたお客様の損害は、弊社では補償いたしかねますので ご了承ください。

### [補足] 動作環境

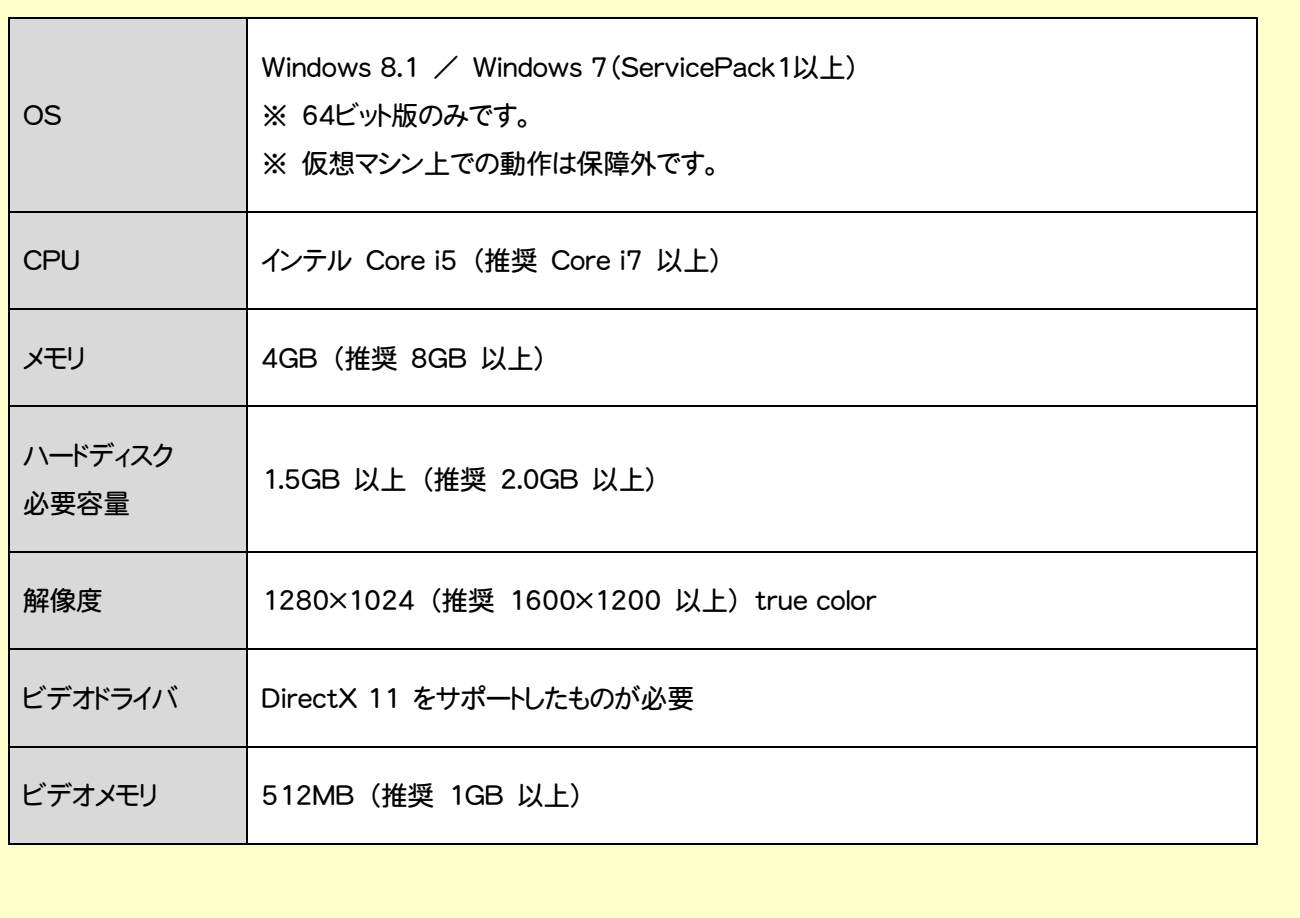

2. プログラムの新規インストール - ネット認証(占有)の場合

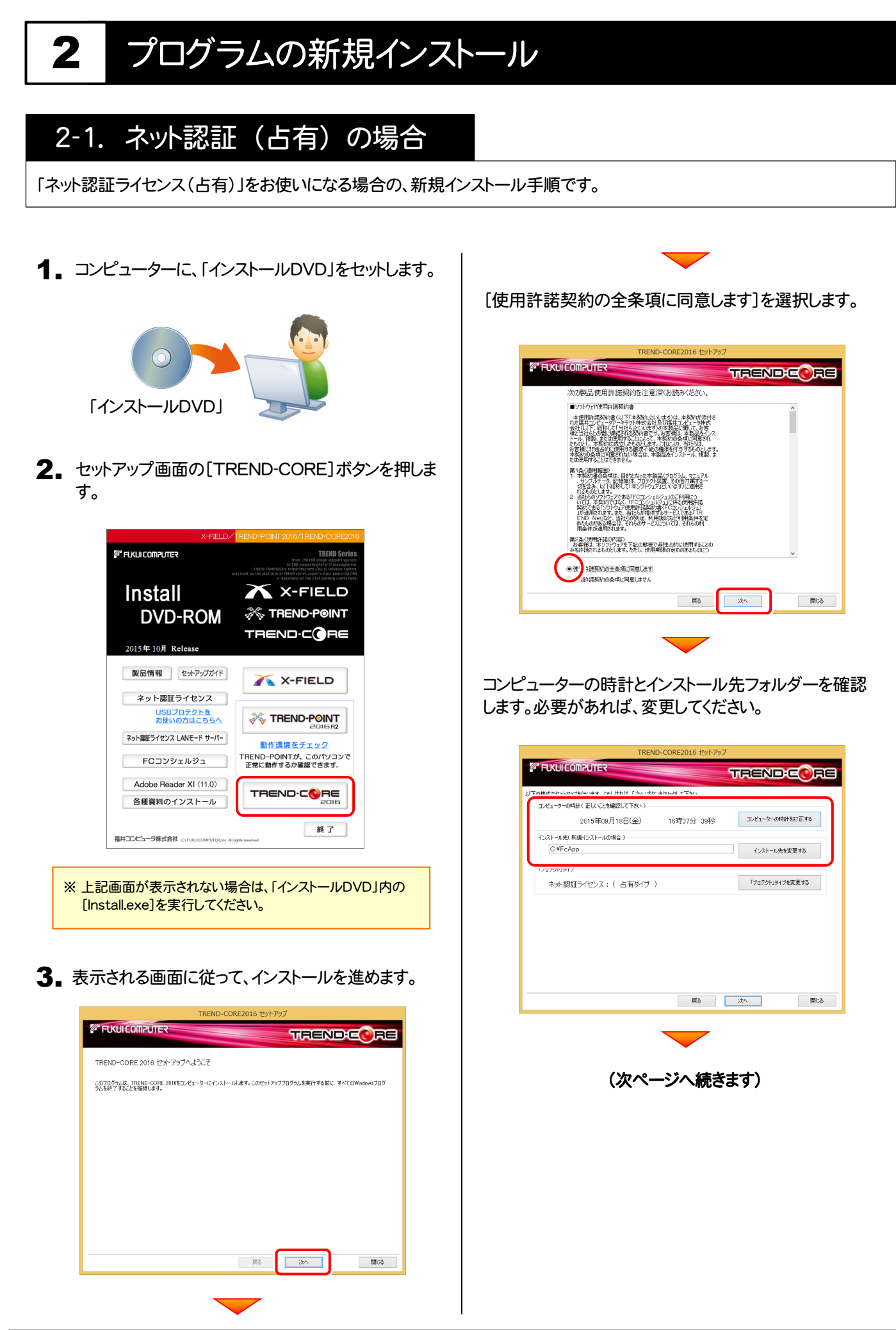

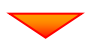

「プロテクト」タイプが「ネット認証ライセンス:(占有タイプ)」 であることを確認して、[次へ]を押します。

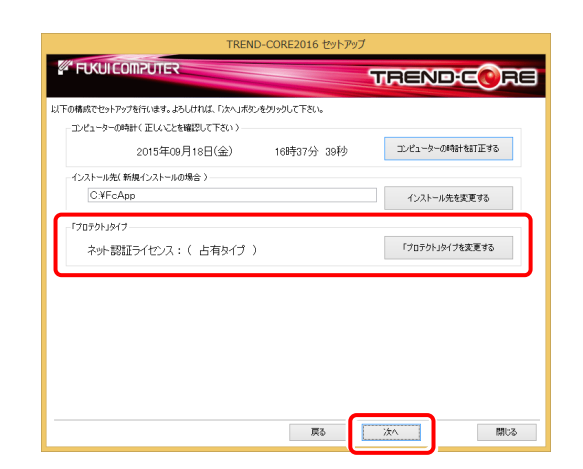

#### プロテクトが「ネット認証ライセンス: (占有タイプ)」以外になっている場合は

[「プロテクト」タイプを変更する]ボタンから表示さ れるダイアログで、「ネット認証」の「占有」を選択し ます。

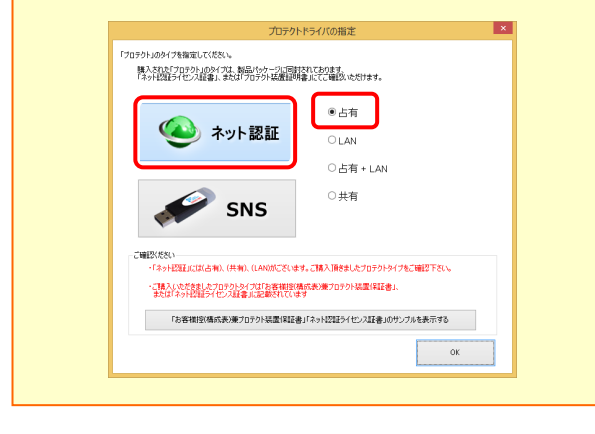

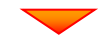

内容を確認して、[セットアップ開始]を押します。 プログラムのインストールが開始されます。

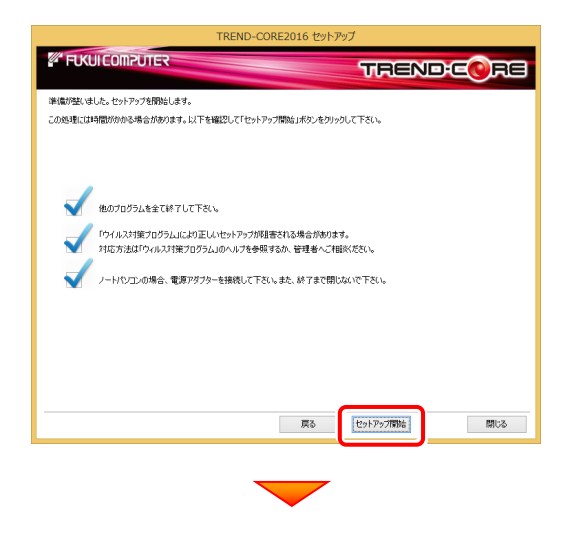

インストールが終わったら、[上記内容について了承します。] をチェックして、[完了]を押します。

再起動が必要な場合は、再起動してください。

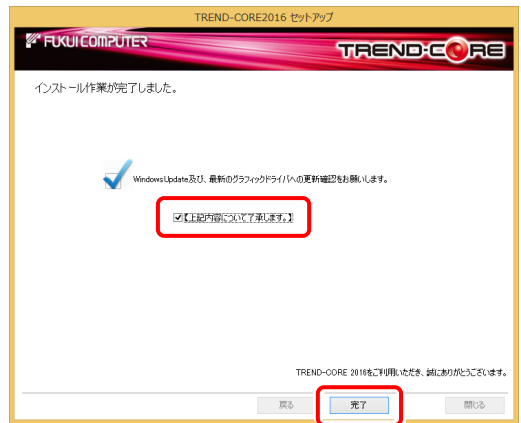

プログラムの新規インストールは完了です。

続いて 21ページ「3.その他のプログラムのインストール」 に進みます。

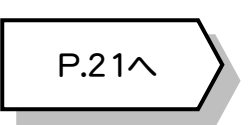

2. プログラムの新規インストール - ネット認証(LAN)の場合

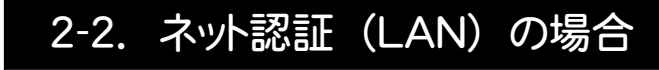

「ネット認証ライセンス(LAN)」をお使いになる場合の、新規インストール手順です。

#### Step1 | ネット認証LANサーバーのインストール(サーバー)

使用するサーバーに、「ネット認証LANサーバー」をインストールします。 ※ サーバーの再起動が必要になる場合がありますので、ご注意ください。

1. ネット認証ライセンス (LAN) で使用するサーバーに、 「インストールDVD」をセットします。

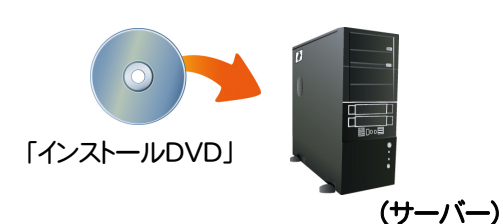

**2.** セットアップ画面の[ネット認証ライセンス LANモード サーバー]を押します。

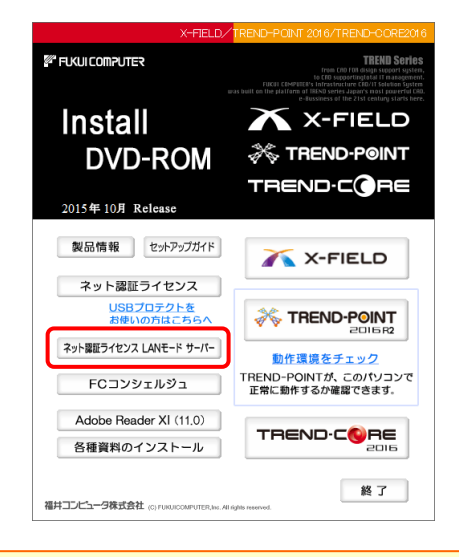

- ※ 上記画面が表示されない場合は、「インストールDVD」内の [Install.exe]を実行してください。
- 表示される画面に従って、ネット認証LANサーバーを 3. インストールします。

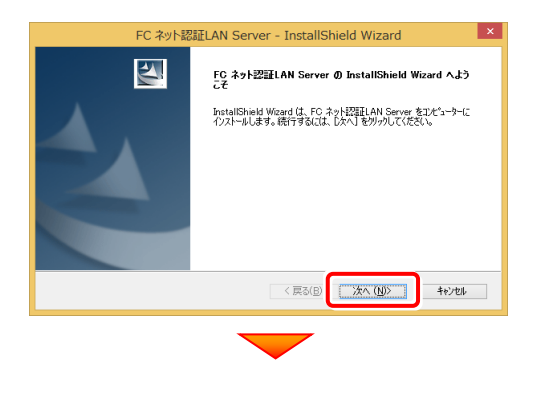

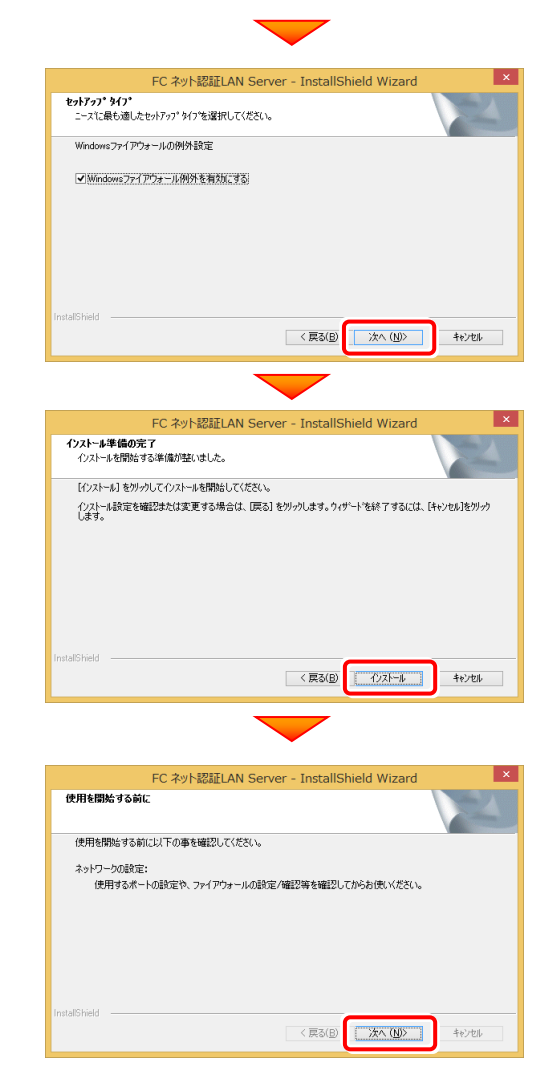

4. [FC ネット認証LAN サービスコントローラ をすぐに 起動する]にチェックを付けて[完了]を押します。

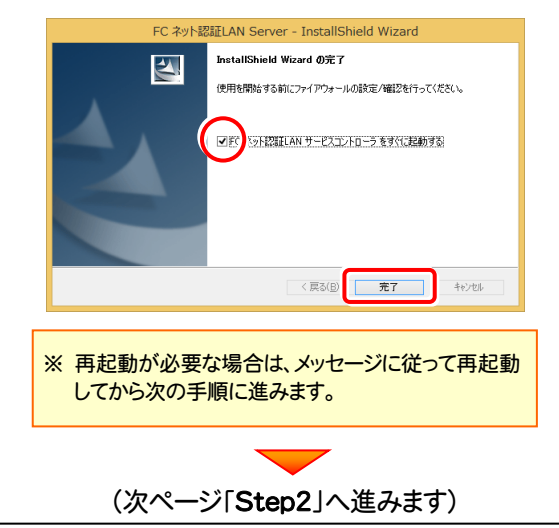

#### Step2 | プロダクトIDの認証 (サーバー)

インターネットを通して、プロダクトIDの認証を行います。この処理により プロダクトIDに関連付けられたライセンスを 使用できるようになります。

1. [FC ネット認証ライセンスLANモード サービスコント ロール]画面から[ライセンス認証]を押します。

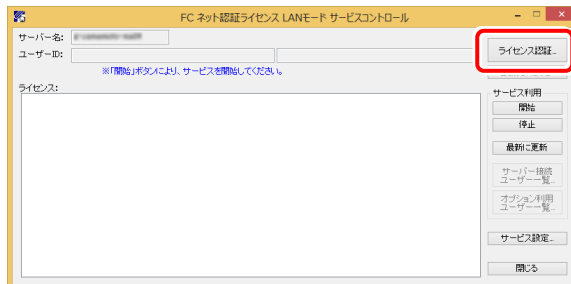

- ※ 上記画面が表示されていない場合は、「アプリ画面」から (Windows7/Vistaの場合はスタートメニューの「すべての プログラム」から) 「FC ネット認証LAN Server」の「FC ネット認証LAN サービスコントローラ」を起動してください。
- $\overline{\mathbf{2}}$ . [認証設定]画面が表示されますので、[プロダクトID | 4. 問い合わせキー]を入力して、[プロダクトID取得]を 押します。

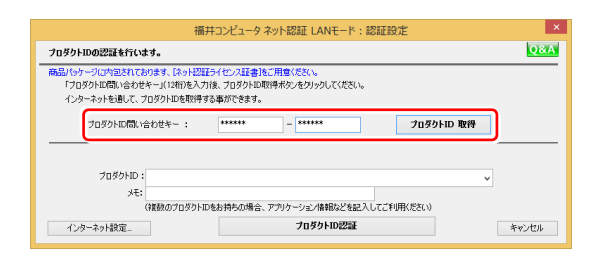

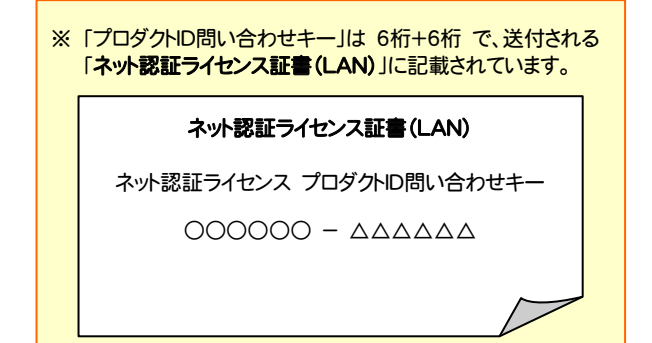

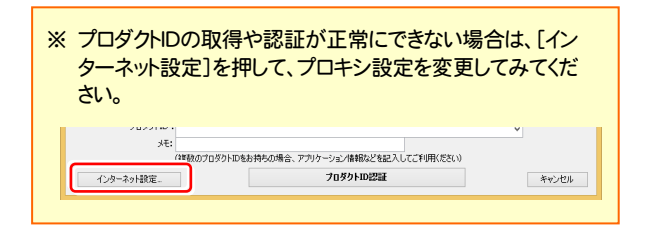

3. [プロダクトID]が取得されたのを確認し、[プロダクトID 認証]を押します。

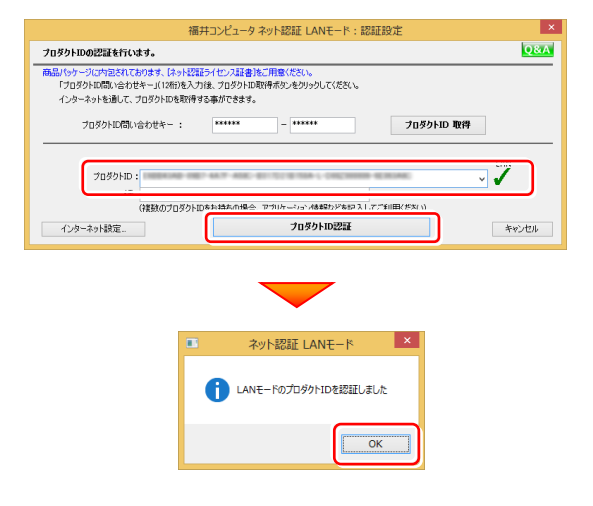

4. ライセンス情報が取得されたことを確認し、[閉じる]を 押します。

| 陈                                                    |  |              | FC ネット認証ライヤンス LANモード サービスコントロール |     | E<br>$\times$<br>÷ |
|------------------------------------------------------|--|--------------|---------------------------------|-----|--------------------|
| サーバー名:                                               |  | 接続方式:名前付きバイブ |                                 |     |                    |
| ユーザーID:                                              |  |              | ライヤンスの有効期限は                     | です。 | ライセンス認証            |
| 自動認証更新情報:<br>> 次回は 2014/06/11 00:00 <自動調整>に自動更新予定です。 |  |              |                                 |     | 白動更新設定             |
| ライセンス:                                               |  |              |                                 |     |                    |
| アプリケーション オプション                                       |  | ライヤンス数       | 空きライヤンス数                        | ́   | サービス利用             |
|                                                      |  |              |                                 |     | 開始                 |
|                                                      |  |              |                                 |     | 停止                 |
|                                                      |  |              |                                 |     |                    |
|                                                      |  |              |                                 |     | 最新に更新              |
|                                                      |  |              |                                 |     |                    |
|                                                      |  |              |                                 |     | サーバー接続             |
|                                                      |  |              |                                 |     |                    |
|                                                      |  |              |                                 |     | 空泥型                |
|                                                      |  |              |                                 |     |                    |
|                                                      |  |              |                                 |     |                    |
|                                                      |  |              |                                 |     | サービス設定             |
|                                                      |  |              |                                 |     |                    |
|                                                      |  |              |                                 |     |                    |
|                                                      |  |              |                                 |     | 閉じる                |

※ ネット認証LANサーバーの機能については、 P.10 「[補足] ネット認証LAN-Xサーバーの機能」 を参照してください。

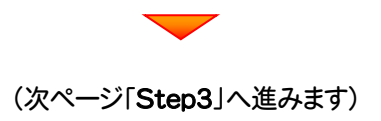

#### Step3 | プログラムの新規インストール(クライアント)

TREND-COREを実行するコンピューター(クライアント)に、プログラムを新規インストールします。

コンピューター(クライアント)に、「インストールDVD」を 1. セットします。

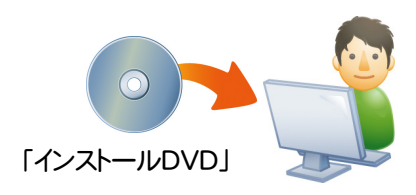

2. セットアップ画面の[TREND-CORE]ボタンを押しま す。

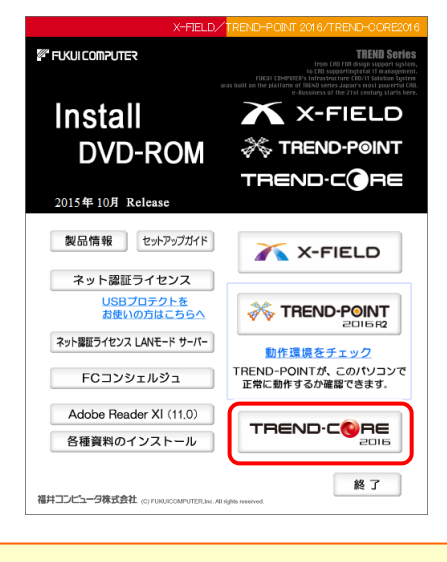

※ 上記画面が表示されない場合は、「インストールDVD」内の [Install.exe]を実行してください。

3. 表示される画面に従って、インストールを進めます。

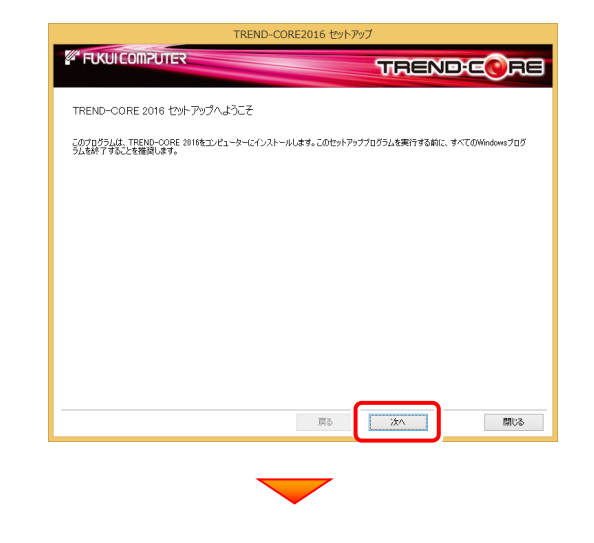

[使用許諾契約の全条項に同意します]を選択します。

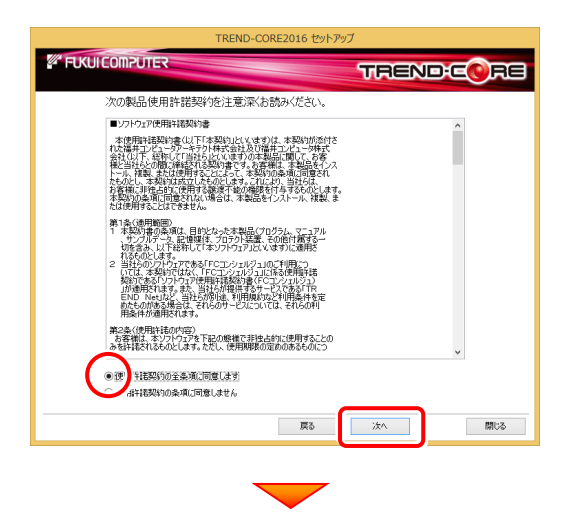

コンピューターの時計とインストール先フォルダーを確認しま す。必要があれば、変更してください。

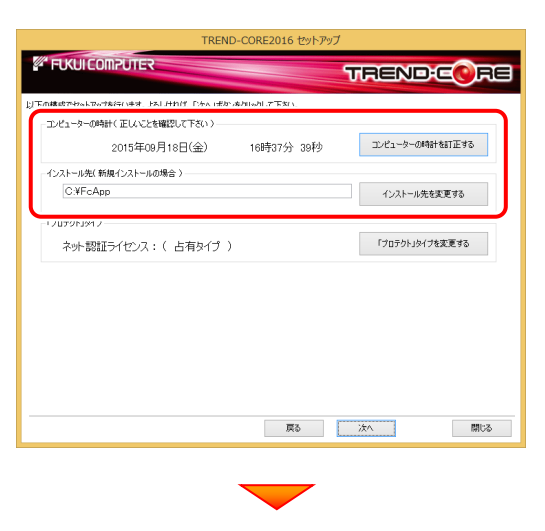

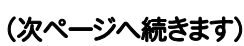

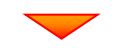

[「プロテクト」タイプを変更する]を押します。

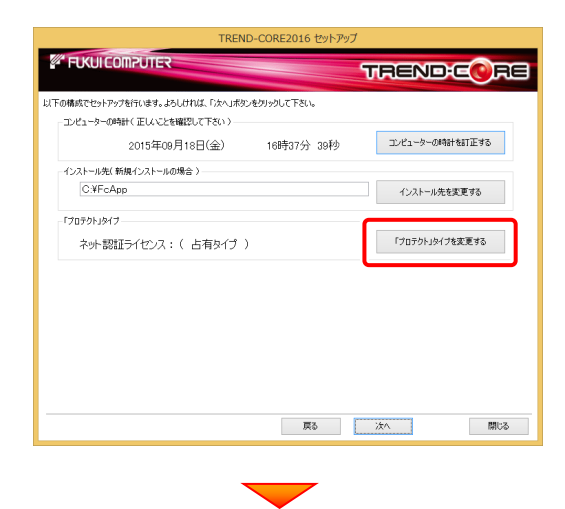

「ネット認証」の「LAN」を選択して[OK]を押します。

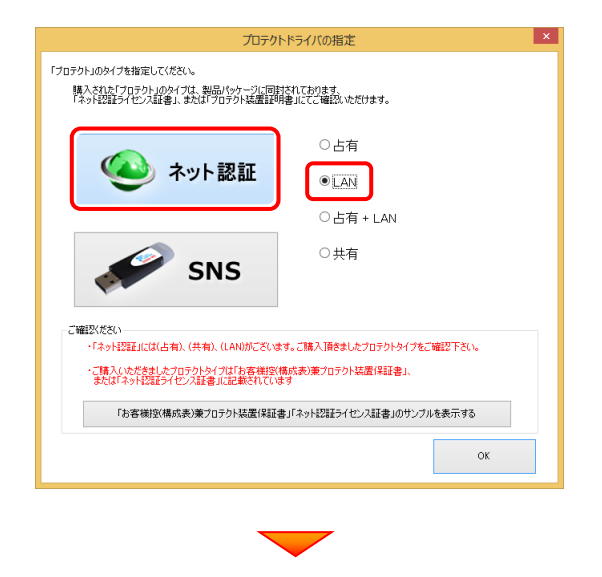

「プロテクト」タイプが「ネット認証ライセンス:(LANサーバー 接続タイプ)」であることを確認して、[次へ]をタップします。

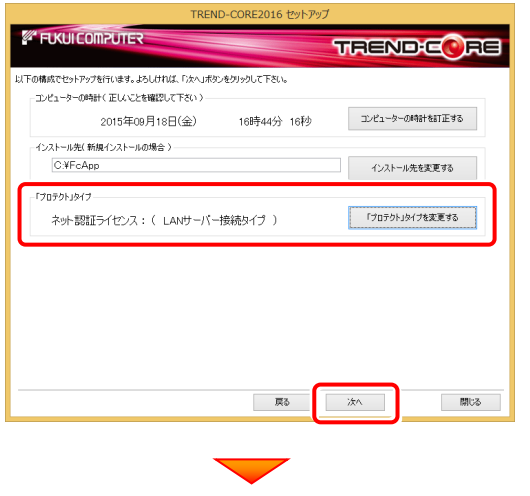

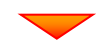

内容を確認して、[セットアップ開始]を押します。 プログラムのインストールが開始されます。

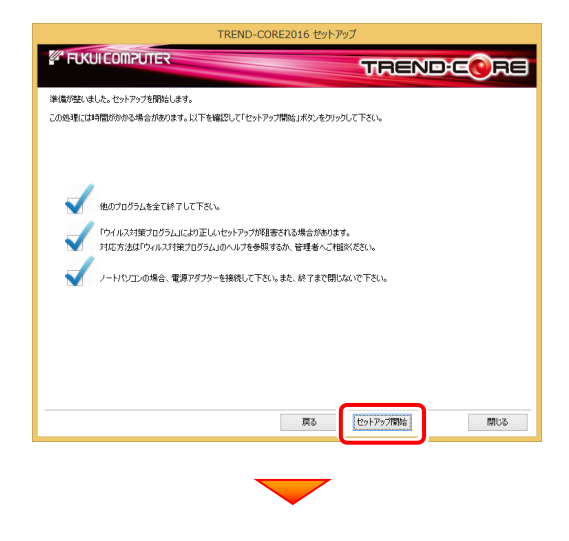

インストールが終わったら、[上記内容について了承します。] をチェックして、[完了]を押します。

再起動が必要な場合は、再起動してください。

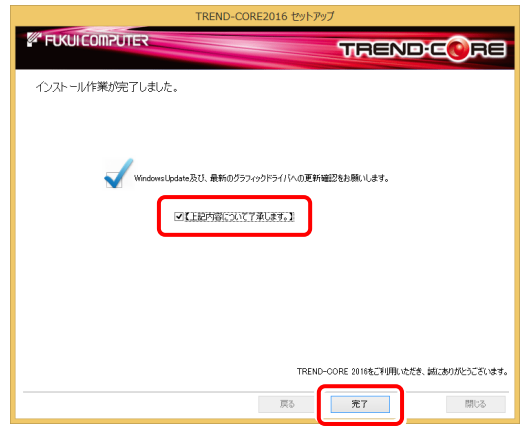

プログラムの新規インストールは完了です。

続いて 21ページ「3.その他のプログラムのインストール」 に進みます。

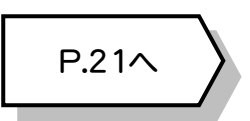

### [補足] ネット認証LANサーバーの機能

「FC ネット認証ライセンス LANモード サービスコントロール」は、「ネット認証ライセンス(LAN)」のライセンス情報の確認 や、サービスの開始や停止をおこなうことができます。

― 起動方法 ―

● Windows8.1 の場合

Windowsのスタート画面の「アプリ画面」から、「FC ネット認証LAN Server]-「FC ネット認証LAN サービスコントローラ]

● Windows10 の場合

Windowsのスタートメニューの「すべてのアプリ」から、[FC ネット認証LAN Server]-[FC ネット認証LAN サービスコントローラ]

● Windows7、Vista の場合

Windowsのスタートメニューの「すべてのプログラム」から、[FC ネット認証LAN Server]-[FC ネット認証LAN サービスコントローラ]

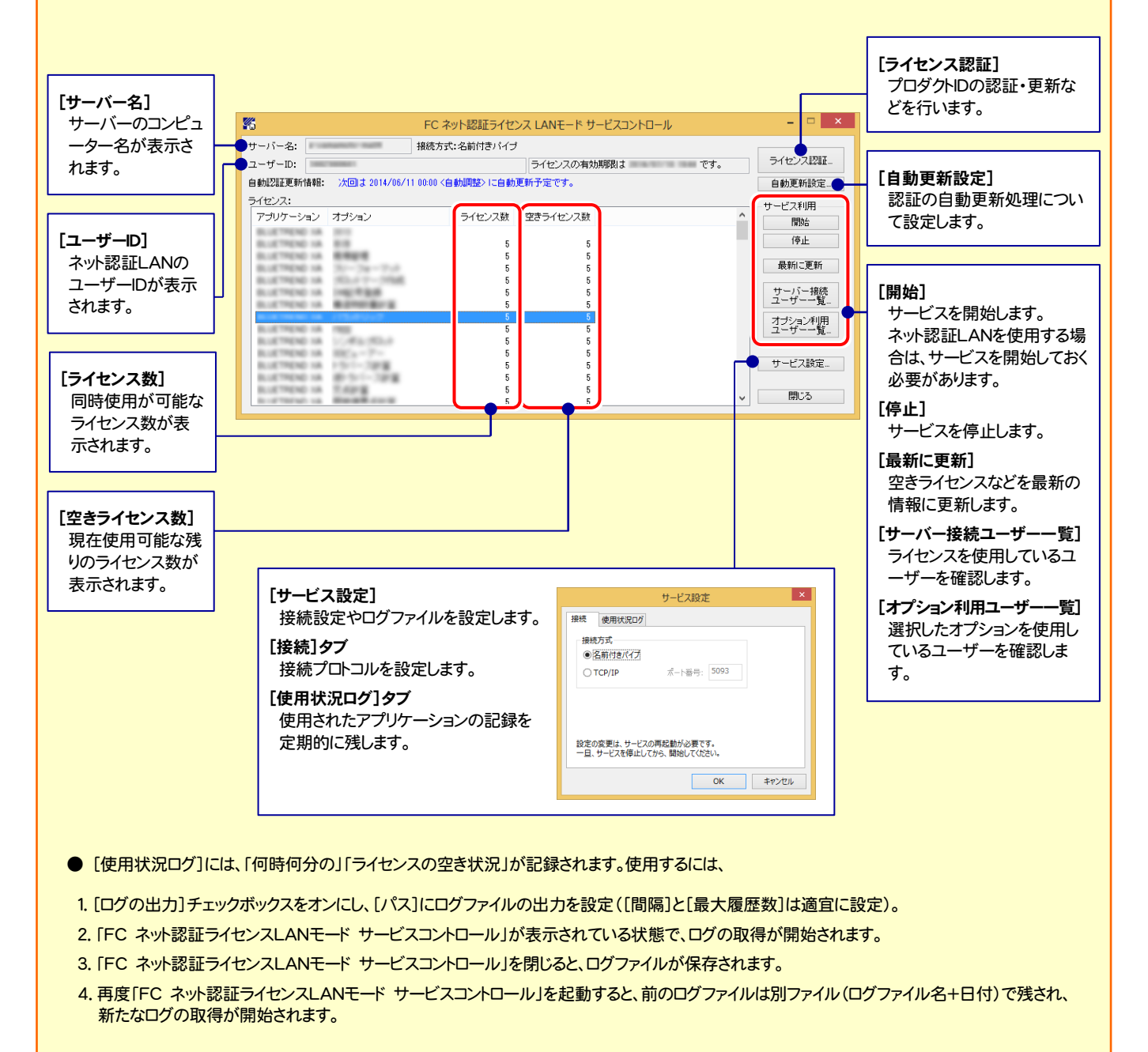

**● ネット認証の「占有」と「LAN」を併用した場合、「占有」のライセンスが優先して使用されます。** 

### 2-3. ネット認証 (共有) の場合

「ネット認証ライセンス(共有)」をお使いになる場合の、新規インストール手順です。

1. コンピューターに、「インストールDVD」をセットします。 [使用許諾契約の全条項に同意します]を選択します。 **EUKUI COMPUTER TRENDEC** RE 次の製品使用許諾契約を注意深くお読みください ■ソフトウェア使用料掲載約書 ■ソトワン代表研究の第一部分の「本質的などを受け、本質的の原材を、「本質の一部分」ということはできます。<br>このまで、「本質のことはできることができることができます。」<br>「本質のことはできます」ということは、「本質の最もない」です。<br>「本質のことはできます」ということは、「本質の最もない」ということは、<br>ことは他に用することはできます。<br>「本質の自分でことはできます。」 「インストールDVD」 2. セットアップ画面の[TREND-CORE]ボタンを押しま す。 第2条〈使用許諾の内容〉<br>- お客様は、本ソフトウェアを下記の燃機で非快占的に使用することの<br>みを許諾されるものとします。かだし、使用期限の電源のあるものにつ ●使 社都期の全条項に同意します *FLKUICOMPUTER* **TREND Se** 一覧 - 次へ  $\begin{tabular}{|c|c|c|c|} \hline & MUC & & \\\hline \end{tabular}$ **X** X-FIELD **Install A TREND-POINT DVD-ROM** TREND-CORE コンピューターの時計とインストール先フォルダーを確認しま 2015年10月 Release す。必要があれば、変更してください。 製品情報 セットアップガイド X-FIELD ネット認証ライセンス USBプロテクトを<br>お使いの方はこちらへ **X TREND-POINT EXILCOMPLITES TRENDEQ RE** ネット認証ライセンス LANモード サーバー 動作環境をチェック TREND-POINTが、このパソコンで<br>正常に動作するか確認できます。 FCコンシェルジュ コンピューターの時計(正しいことを確認して下さい) コンピューターの時計を訂正する 2015年09月18日(金) 16時37分 39秒 Adobe Reader XI (110) TREND-CORE インストール先(新規インストールの場合) 各種資料のインストール  $C\Psi$ EcAnn インストール先を変更する 終了 「プロテクト」タイプを変更する 福井コンピュータ株式会社 (C) ネット認証ライセンス: (占有タイプ) ※ 上記画面が表示されない場合は、「インストールDVD」内の [Install.exe]を実行してください。 | 展る | | 次へ |  $\begin{tabular}{|c|c|c|c|} \hline & MUC & & \\\hline \end{tabular}$ 3. 表示される画面に従って、インストールを進めます。 (次ページへ続きます) **EXUICOMPUTER TRENDEQ RE** TREND-CORE 2016 セットアップへようこそ このプログラムは、TREND-CORE 2016をコンピューターにインストールします。このセットアッププログラムを実行する前に、すべてのWindowsプログ<br>ラムを終了することを推認します。 示る | 次へ 開ける

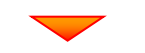

[「プロテクト」タイプを変更する]を押します。

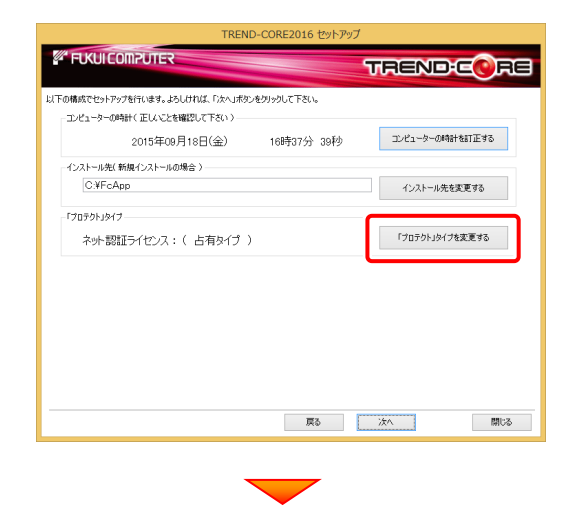

「ネット認証」の「共有」を選択して[OK]を押します。

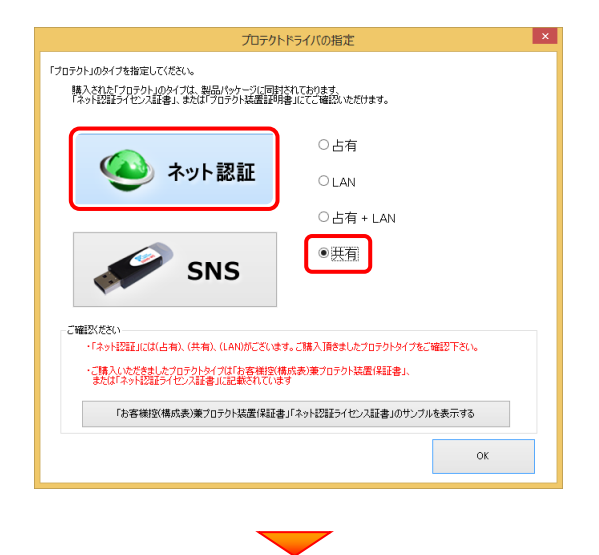

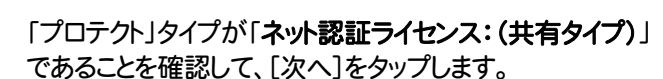

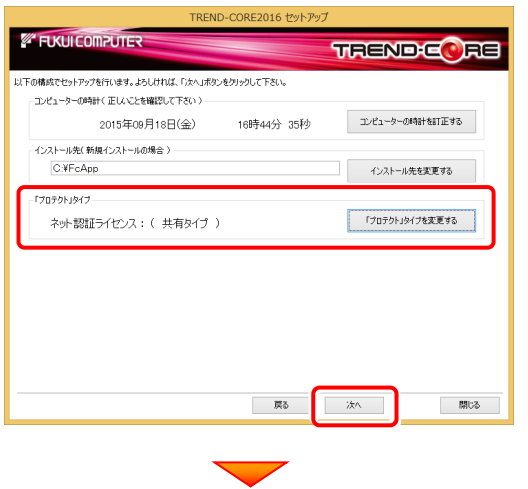

内容を確認して、[セットアップ開始]を押します。 プログラムのインストールが開始されます。

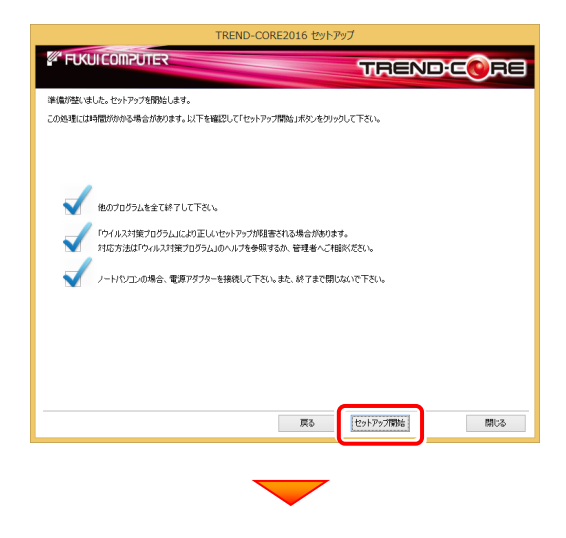

インストールが終わったら、[上記内容について了承します。] をチェックして、[完了]を押します。

再起動が必要な場合は、再起動してください。

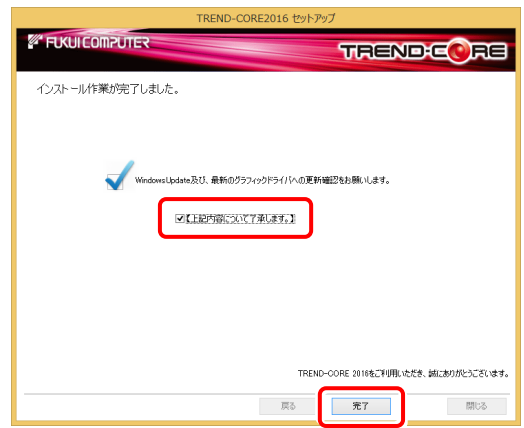

プログラムの新規インストールは完了です。

続いて 21ページ「3.その他のプログラムのインストール」 に進みます。

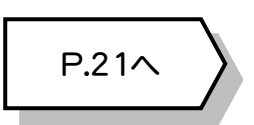

[使用許諾契約の全条項に同意します]を選択します。

### 2-4. USBプロテクト (SNS-W) の場合

「USB プロテクト(SNS-W)」をお使いになる場合の、新規インストール手順です。

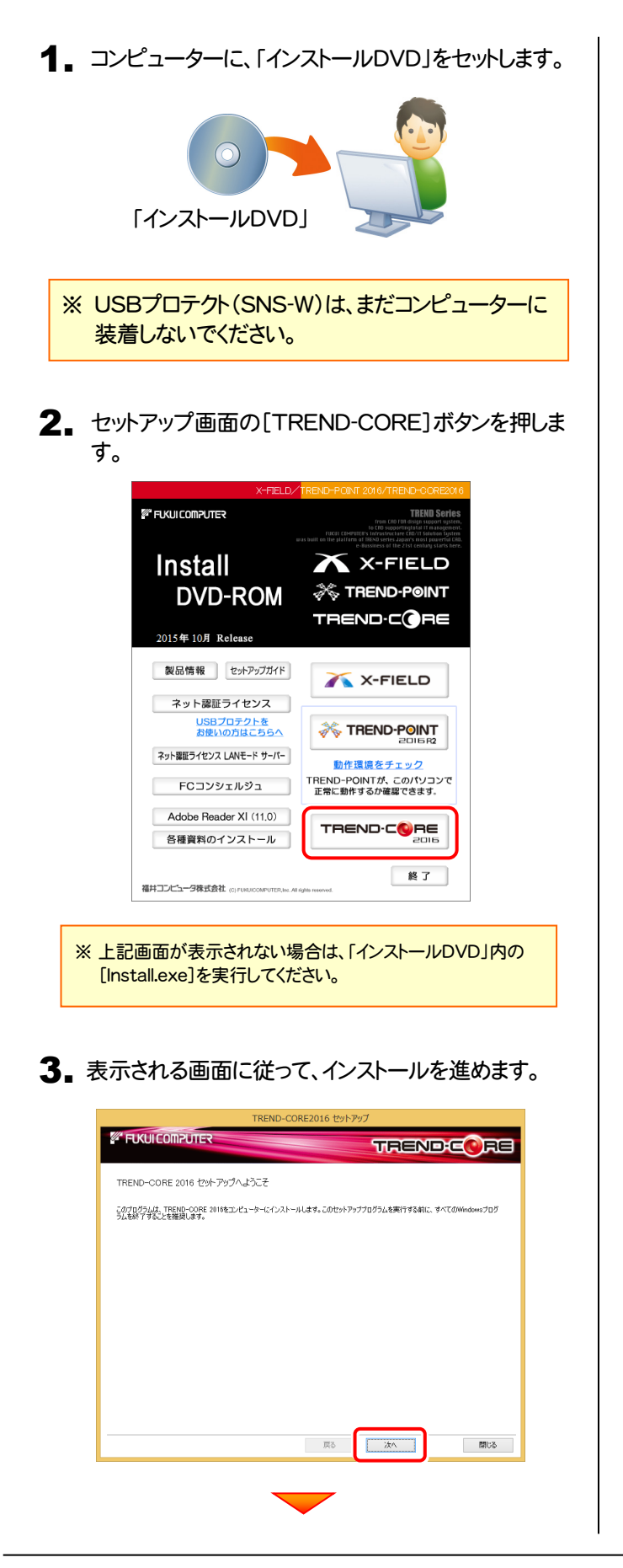

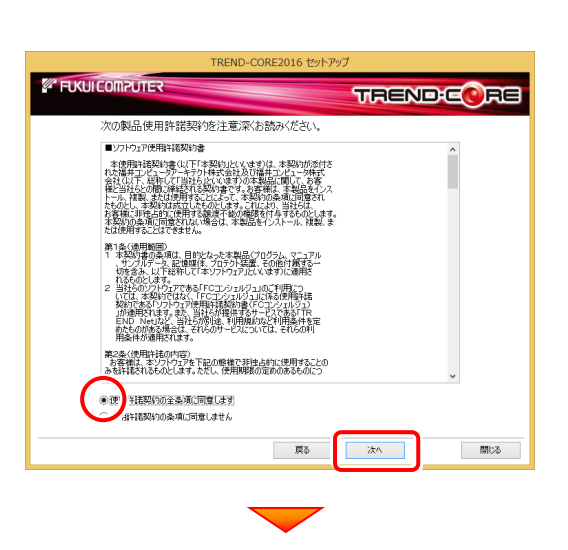

コンピューターの時計とインストール先フォルダーを確認しま す。必要があれば、変更してください。

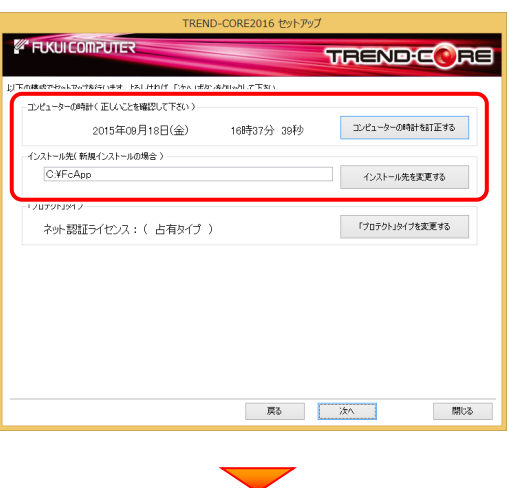

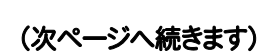

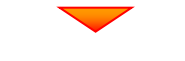

[「プロテクト」タイプを変更する]を押します。

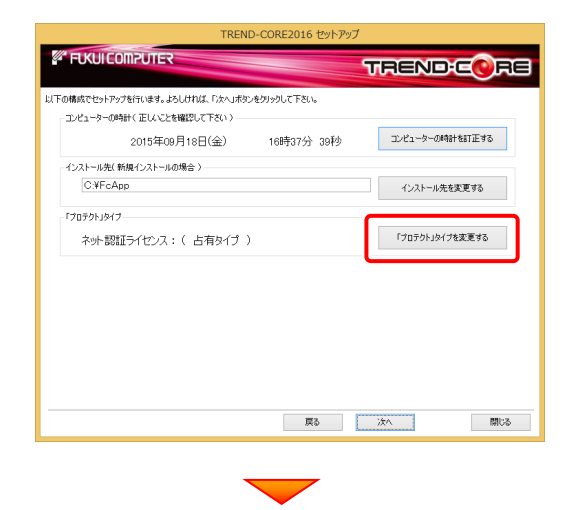

「SNS」の「USBローカル」を選択して[OK]を押します。

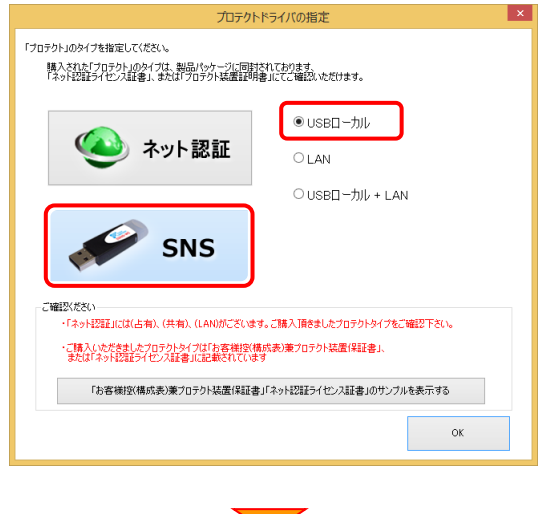

「プロテクト」タイプが「SNS: (USB接続タイプ)」であること を確認して、[次へ]をタップします。

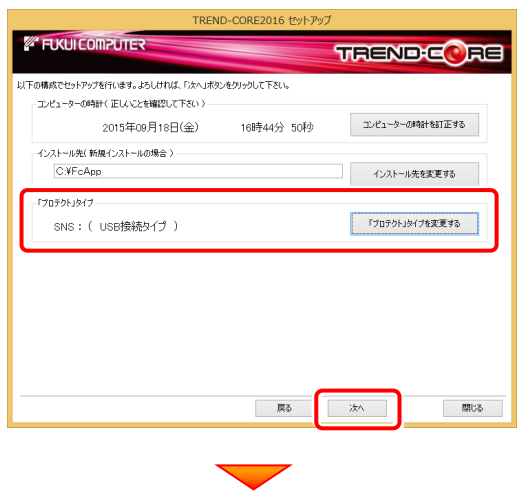

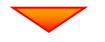

内容を確認して、[セットアップ開始]を押します。 プログラムのインストールが開始されます。

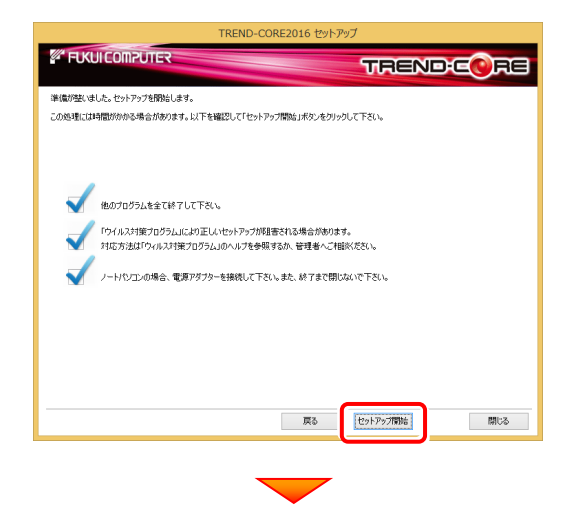

インストールが終わったら、[上記内容について了承します。] をチェックして、[完了]を押します。

再起動が必要な場合は、再起動してください。

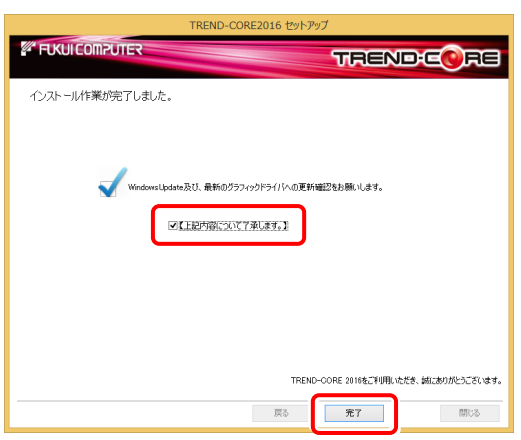

4. コンピューターにUSBプロテクトを装着します。

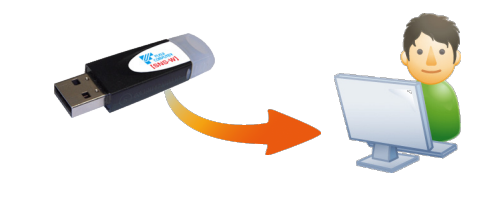

自動的にプロテクトドライバーがインストールされ、 USBプロテクト(SNS-W)が使用可能になります。

プログラムの新規インストールは完了です。 続いて 21ページ「3.その他のプログラムのインストール」 に進みます。

P.21へ

### 2-5. USBプロテクト (SNS-LAN-X) の場合

「USB プロテクト(SNS-LAN-X)」をお使いになる場合の、新規インストール手順です。

#### Step1 | システムセットアップ(サーバー)

ライセンス管理用のサーバーに、USBプロテクト【SNS-LAN-X】のシステムをインストールします。 ※ サーバーの再起動が必要になる場合がありますので、ご注意ください。

 $\mathbin{\textbf{1}}$ . ライセンス管理用のサーバーに、「SNS-LAN-X用ライ | 2. センスCD」をセットします。

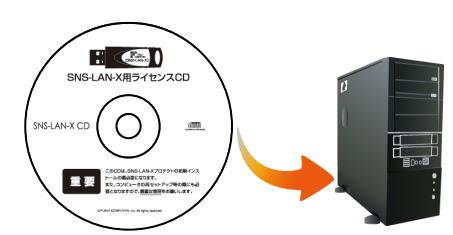

SNS-LAN-X用ライセンスCD (サーバー)

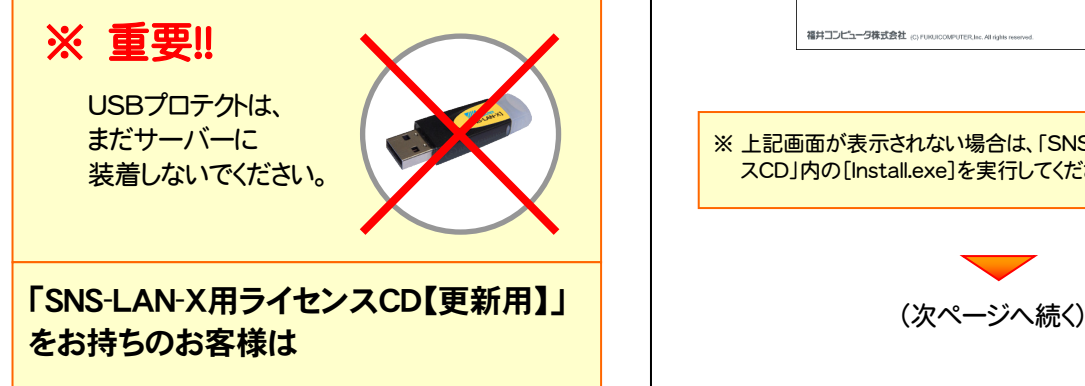

プログラムのバージョンアップや、プログラムの追加 購入で、「SNS-LAN-X用ライセンスCD【更新用】」 をお持ちのお客様は、最新の「SNS-LAN-X用ライ センスCD【更新用】」をサーバーにセットして新規イ ンストールをおこなってください。

(古い「SNS-LAN-X用ライセンスCD」は使用しない でください。バージョンアップや追加購入したプログ ラムが動かなくなる可能性があります。)

2. セットアップ画面の「システムセットアップ」ボタンを 押します。

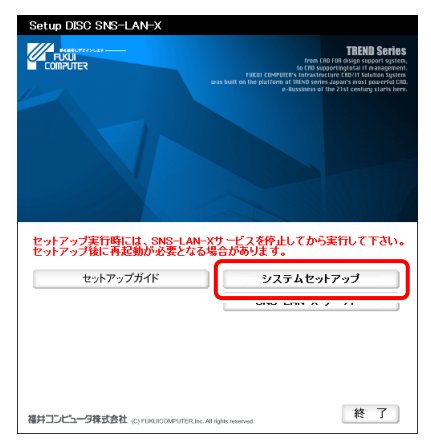

※ 上記画面が表示されない場合は、「SNS-LAN-X用ライセン スCD」内の[Install.exe]を実行してください。

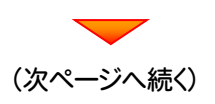

3. USBプロテクトの画像のボタンを押します。

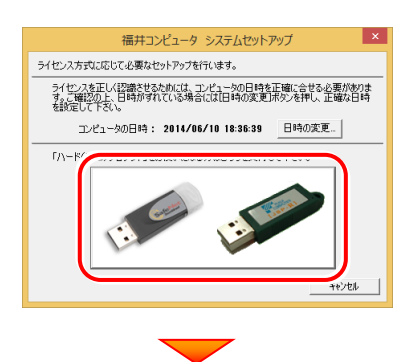

[SNS-LAN-X]ボタンを押します。

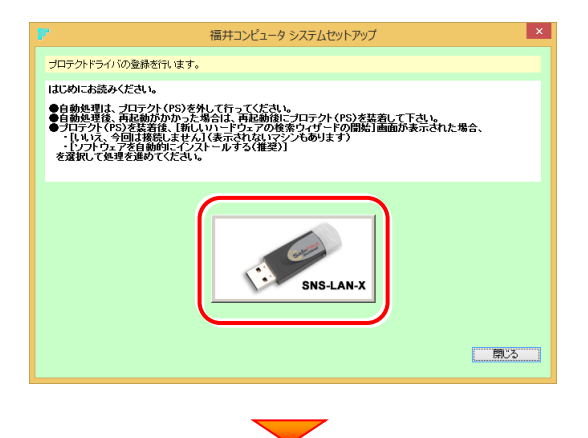

USBプロテクトがサーバーから外されている事を 確認後、[はい]ボタンを押します。

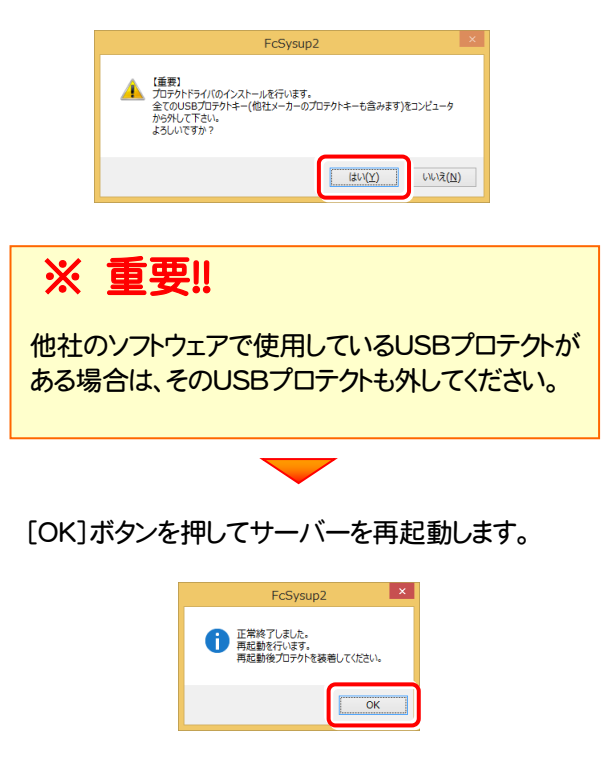

4. サーバーの再起動後、USBプロテクトを装着します。

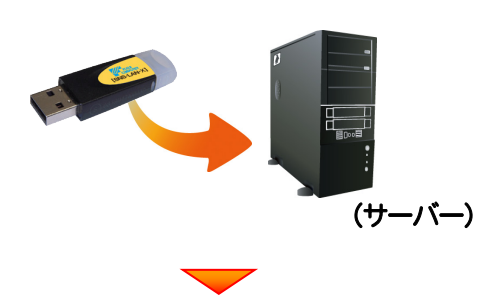

自動的にデバイスドライバーソフトウェアがインストール され、プロテクトが認識されます。

(Windows7の場合は、下のようなメッセージが表示さ れます。)

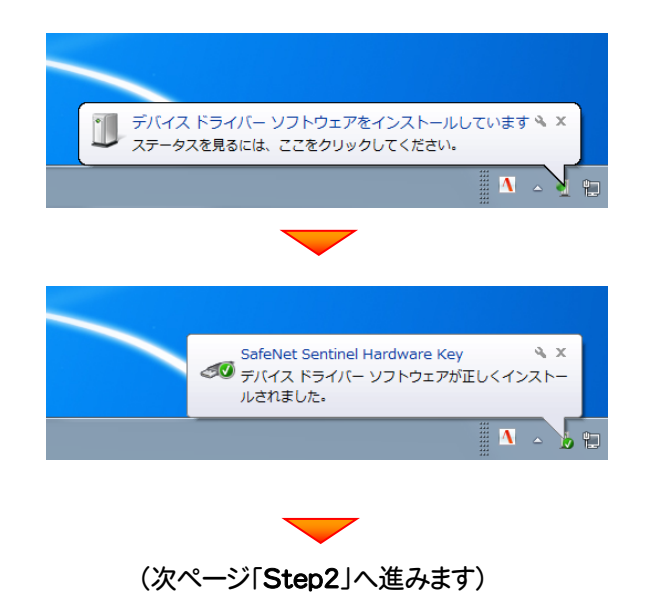

#### Step2 | SNS-LAN-Xサーバーのインストール(サーバー)

ライセンス管理用のサーバーに、「SNS-LAN-Xサーバー」をインストールします。 ※ サーバーの再起動が必要になる場合がありますので、ご注意ください。

1. ライセンス管理用のサーバーに、「SNS-LAN-X用ライ センスCD」をセットします。  $\mathbf{E} \in \mathbf{0}$ SNS-LAN-X用ライセンスCD  $\bigcap$ 重要 SNS-LAN-X用ライセンスCD (サーバー) 2. [SNS-LAN-Xサーバー]ボタンを押します。 セットアップ実行時には、SNS-LAN-Xサービスを停止してから実行して下さい。<br>セットアップ後に再起動が必要となる場合があります。 セットアップガイド  $3.7 \pm 1.4$  and  $2.4$ SNS-LAN-X  $H - \tilde{V}$ 終 了 福井コンピュータ株式会社 screaucoveurer.ne. Allians  $\mathbf 3$ 。表示される画面に従って、SNS-LAN-Xサーバーを インストールします。 .<br>C SNS-LAN-X Server - InstallShield Wizard  $\overline{\mathbf{a}}$ FC SNS-LAN-X Server セットアップへようこそ このプログラムは、FC SNS-LAN-X Server をコンピュータにインストールしま<br>す。このセットアッププログラムを実行する前に、すべての<br>Windowsプログラムを終了することを推奨します。 <戻る(B <mark>大人(M)> )</mark>  $+224$ FC SNS-LAN-X Server - InstallShield Wizard Windowsファイアウォールの例外設定 √ Windowsファイアウォール例外を有効にする │ 〈戻る(<u>B</u>│ │ 次へ (<u>N</u>) キャンセル

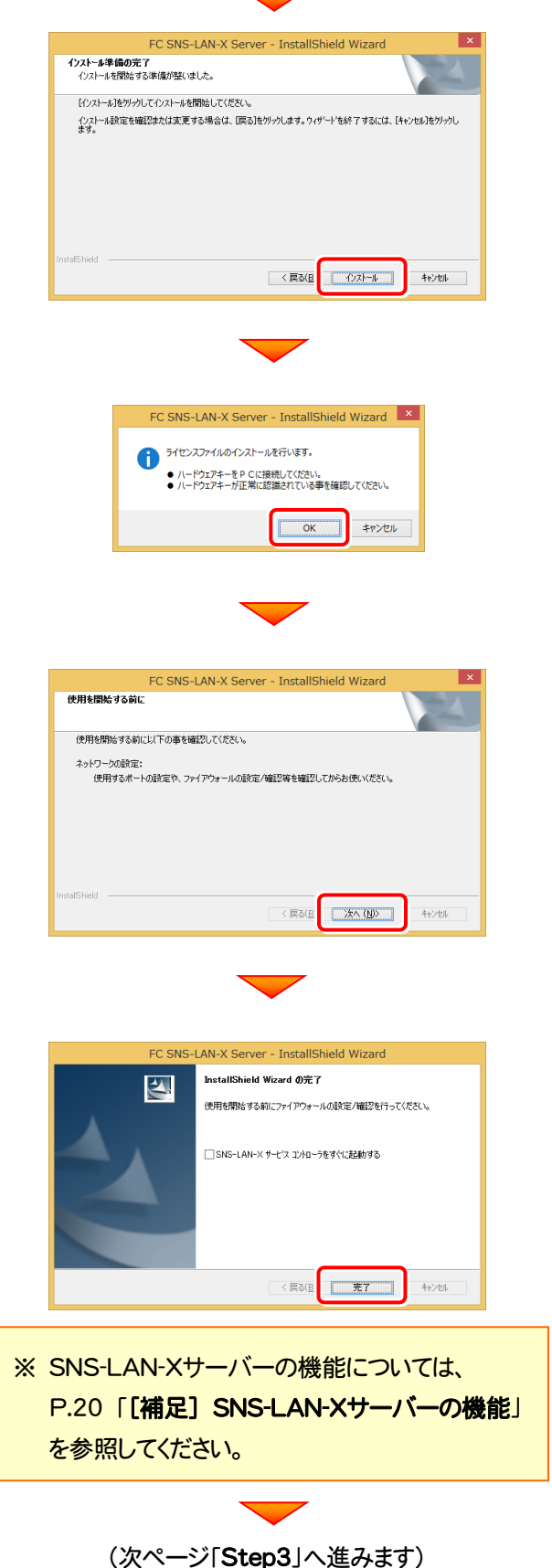

#### Step3 | プログラムの新規インストール(クライアント)

TREND-COREを実行するコンピューター(クライアント)に、プログラムを新規インストールします。

コンピューター(クライアント)に、「インストールDVD」を 1. セットします。

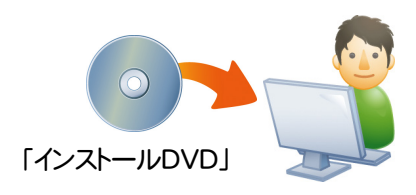

2. セットアップ画面の[TREND-CORE]ボタンを押しま す。

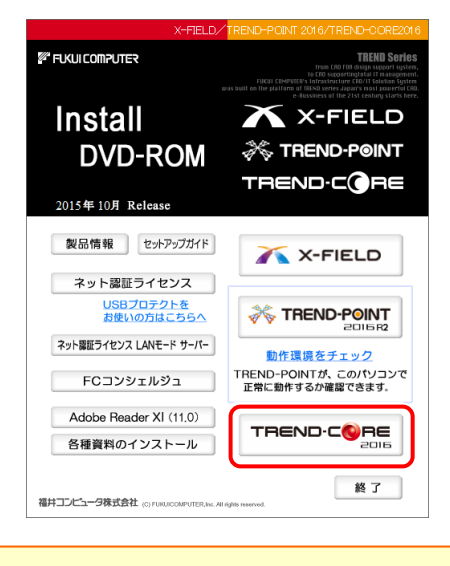

※ 上記画面が表示されない場合は、「インストールDVD」内の [Install.exe]を実行してください。

3. 表示される画面に従って、インストールを進めます。

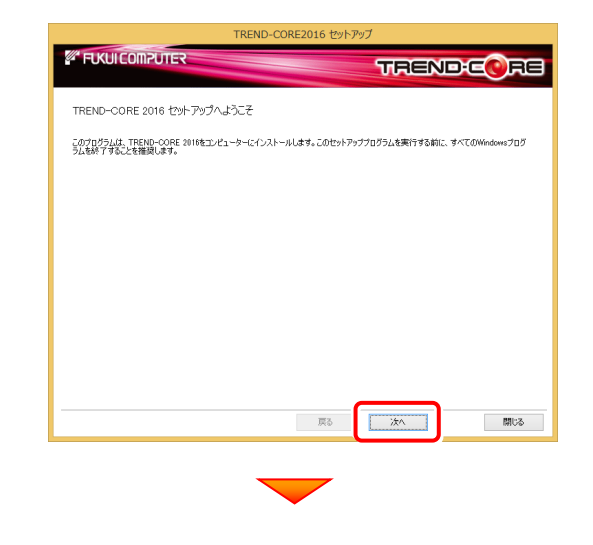

[使用許諾契約の全条項に同意します]を選択します。

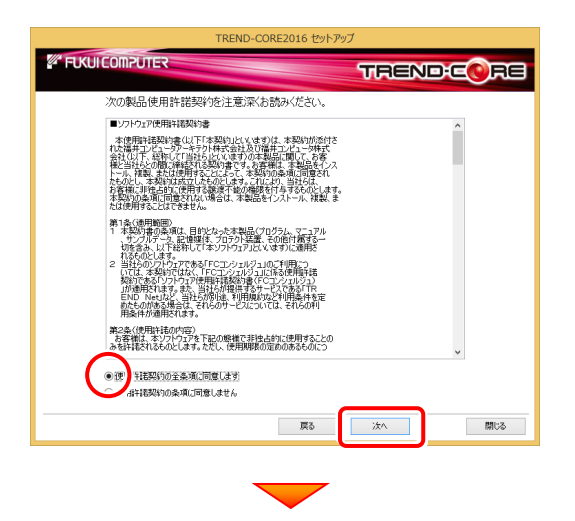

コンピューターの時計とインストール先フォルダーを確認しま す。必要があれば、変更してください。

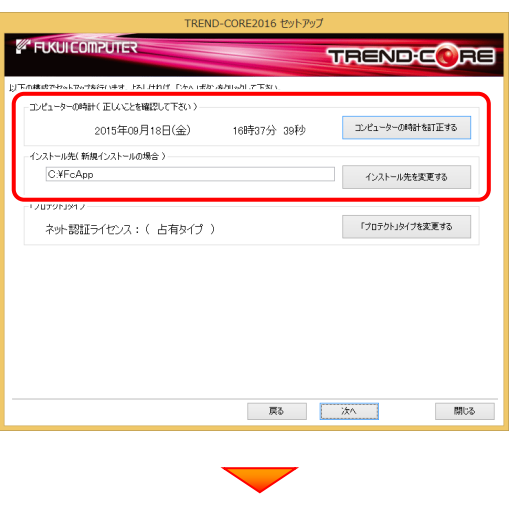

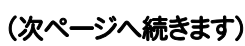

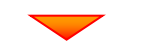

[「プロテクト」タイプを変更する]を押します。

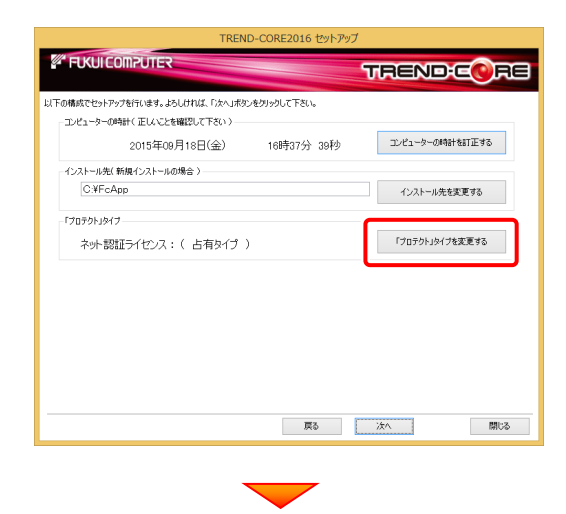

「SNS」の「LAN」を選択して[OK]を押します。

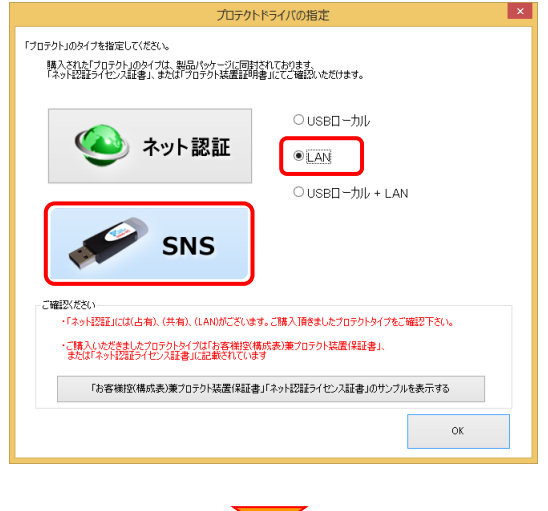

「プロテクト」タイプが「SNS:(LANサーバー接続タイプ)」 であることを確認して、[次へ]をタップします。

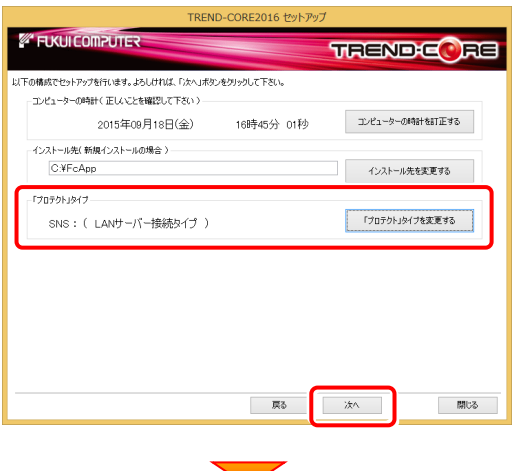

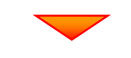

内容を確認して、[セットアップ開始]を押します。 プログラムのインストールが開始されます。

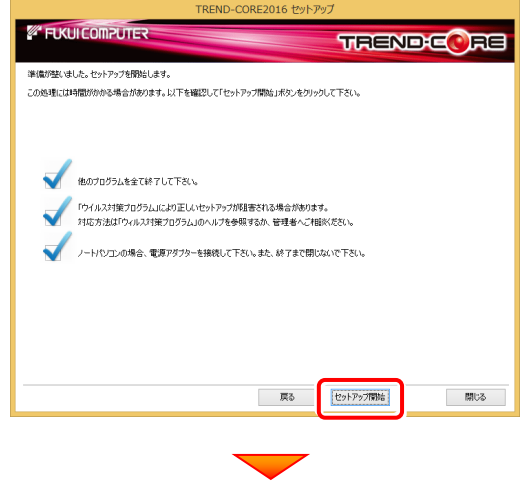

インストールが終わったら、[上記内容について了承します。] をチェックして、[完了]を押します。

再起動が必要な場合は、再起動してください。

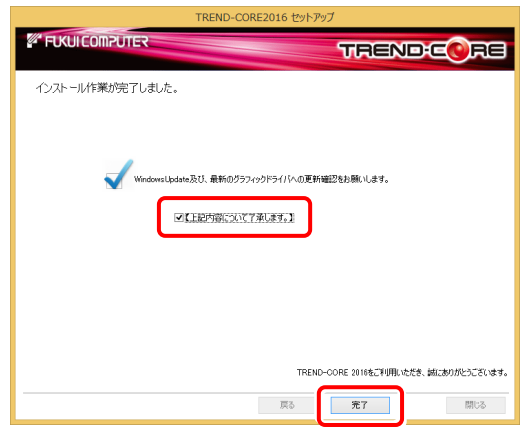

プログラムの新規インストールは完了です。

続いて 21ページ「3.その他のプログラムのインストール」 に進みます。

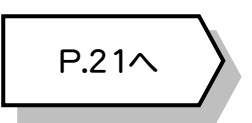

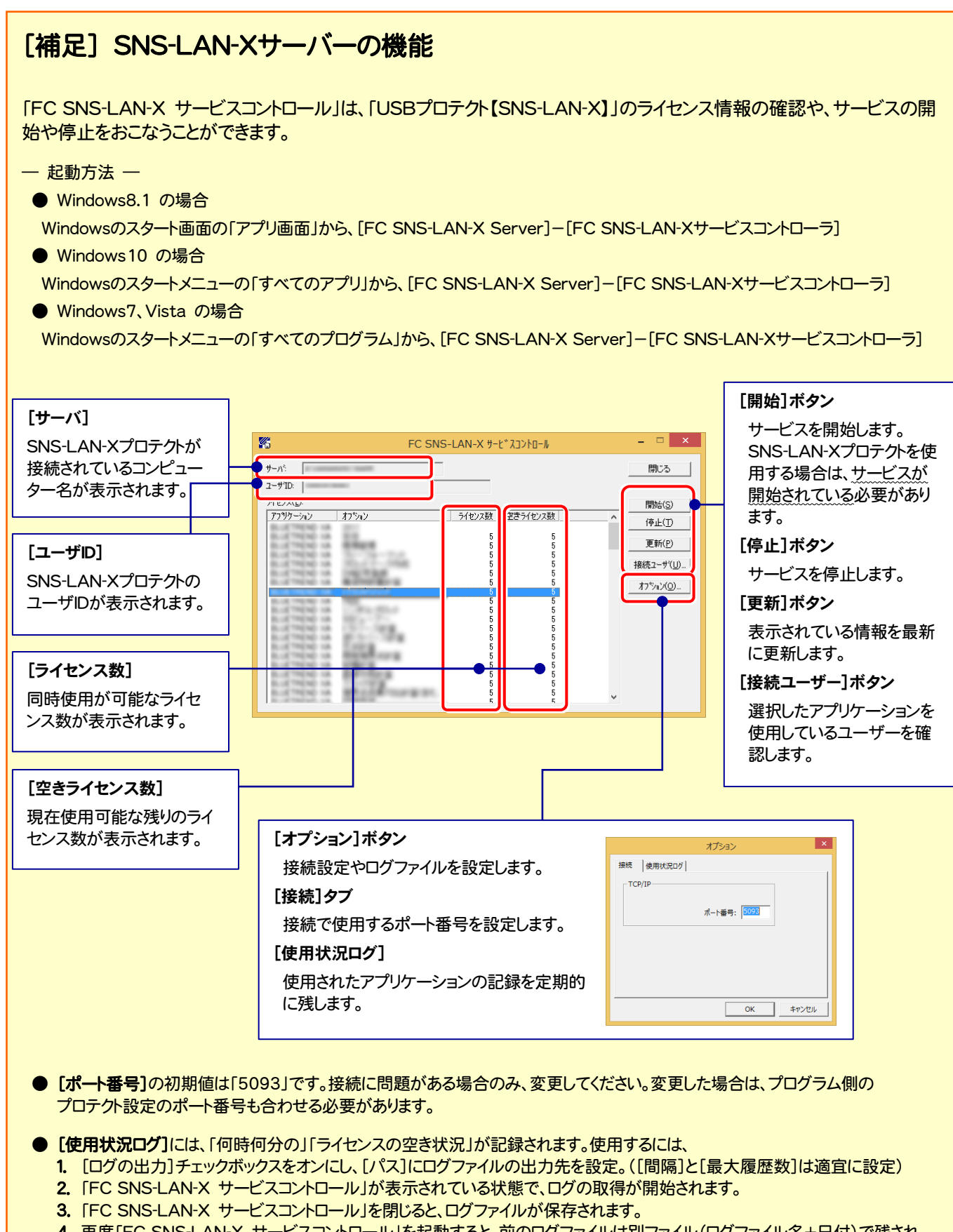

- 4. 再度「FC SNS-LAN-X サービスコントロール」を起動すると、前のログファイルは別ファイル(ログファイル名+日付)で残され、 新たなログの取得が開始されます。
- USBローカルとLANのプロテクトの2種類を併用した場合、USBローカルのライセンスが優先して使用されます。

# 3 その他のプログラムのインストール

### 3-1. 各種資料のインストール

「各種資料」には、各アプリケーションのマニュアルや資料などが収められています。インストールすると、デスクトップに作成さ れるアイコンや各プログラムのヘルプメニューから、「各種資料」を参照することができます。(インストール推奨) 必要なければインストールしなくても構いません。

1. セットアップ画面の[各種資料のインストール]ボタンを タップします。

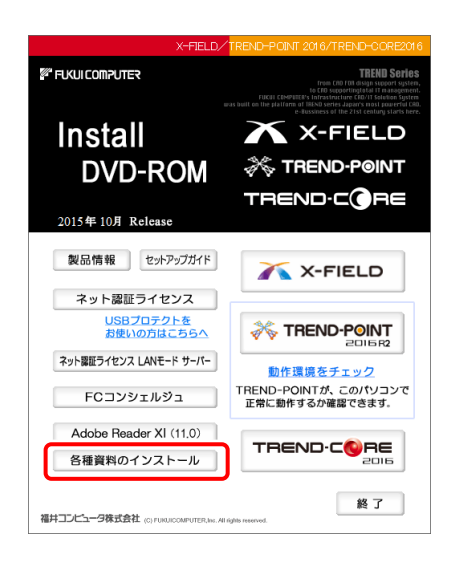

2. 表示される画面に従って、インストールを進めます。

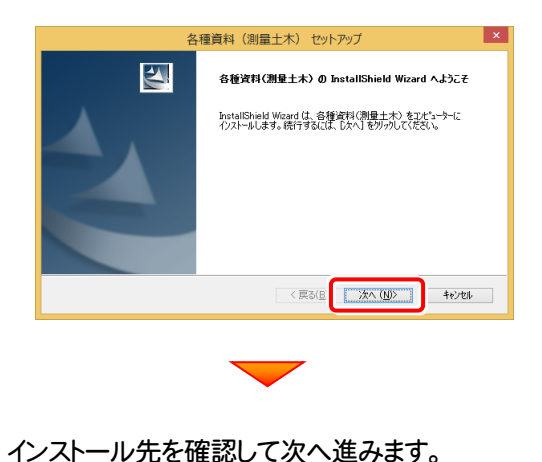

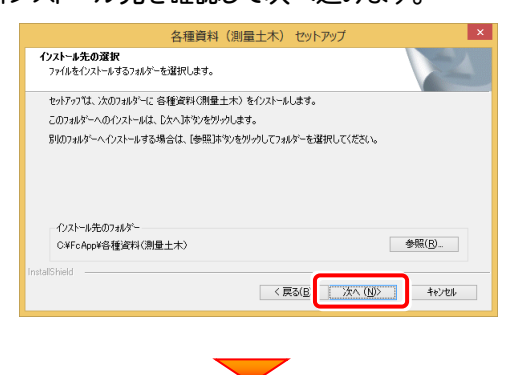

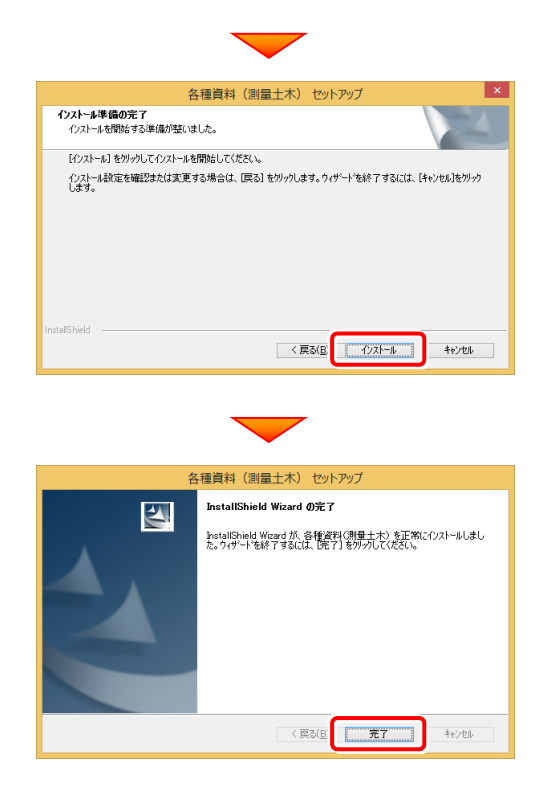

#### 各種資料のインストールは完了です。

続いて 22ページ「4.プログラムの起動とネット認証ライ センスの認証」に進みます。

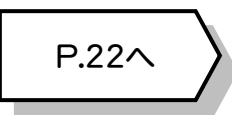

# 4 プログラムの起動とネット認証ライセンスの認証

プログラムを起動して、使用するプロテクトを選択します。ネット認証ライセンス(占有または共有)の場合は、「プロダクトIDの 認証」もおこないます。

また「FCコンシェルジュのユーザー登録画面」が表示された場合は、ユーザー登録もおこなってください。 ※ プロダクトIDの認証およびFCコンシェルジュのユーザー登録は、インターネットに接続された環境が必要です。

- 1. デスクトップの[TREND-CORE <sup>2016</sup>]をダブルクリックして起動します。
- 2. プロダクトD認証のメッセージが表示された場合は、[はい]を押し てプロダクトIDの認証をおこないます。
	- ※ ネット認証ライセンス(占有)(共有)を使用する場合のみです。他のプロテクト を使用する場合は、[いいえ]を押して閉じてください。

[プロテクト設定]画面が表示された場合は、使用するプロテクト を選択して[OK]を押します。

※ どれを選択すればいいかわからない場合は、本書の 28 ページを参照してく ださい。

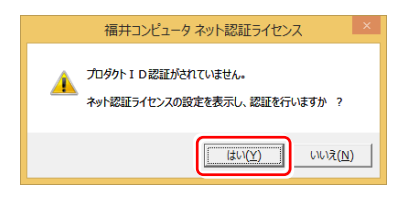

**r TREND-CORE** 2016

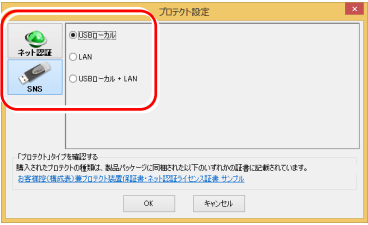

### 4-1. ネット認証(占有)の認証

ネット認証ライセンス(占有)の場合の認証手順です。

福井コンピュータ ネット認証ライセンス:認証設定 1. [プロダクトID問い合わせキー]を入力して、[プロダクトID -<br>プロダクトIDの認証を行います。 **Q&A** ロンフェルのADMLをロッセルフォ<br>5品パッケージに内容されております、「ネット投証ライセンス証書」をご用意ください。<br>- 「ブロダクト知問い合わせキー」(12桁)を入力後、プロダクトD取得术タンをクリックしてください。<br>- インタ<u>ーネットを通して、ブロダクトIDを取得する事</u>ができます。 取得]ボタンを押します。 -<br>フロダクトID間Xy合わせキー : \*\*\*\*\*\* - - \*\*\*\*\*\* [プロダクトID]が取得されたのを確認したら、[プロダクト プロダクトID 取得 ID認証]ボタンを押します。 メモ:<br>(複数のプロダクトIDをお持ちの場合、アプリケーション情報などを記入してご利用ください) Co利用Sをさい)<br>- ブロダクトID認証 [プロダクトID問い合わせキー] は 6桁+6桁 です。 インターネット設定.. プロダクトIDのインボート.. キャンセル 送付される 「ネット認証ライセンス証書(占有)」に記載されています。 ネット認証ライセンス証書(占有) 福井コンピュータネット認証ライヤンス:認証設定 **Q&A** -<br>プロダクトIDの認証を行います。 ネット認証ライセンス プロダクトID問い合わせキー TOSANDERVANH& - 300000  $\overline{=}$  sees フロダクトID 取得 ○○○○○○ - △△△△△△ -<br>【ネット記録シイセンス証書評9の表記が「ネット記録シイセンス供有」となっているお客様<br>- ソフトウェアを管理をれている担当者様より配布された、プロダクト取り6桁または50桁9を以下の入力欄に直接入力してください。<br>(電子メールなどでプロダクト取を配布されている場合、「コピーへ貼り付け」をご利用さなると使利です) ा√ プロダクトID: -<br>利用者情報: (複数のプロダクトIDをお持ちの場合、アプリケーション情報などを記して) フロダクトID認証 インターネット設定... 起動設定... ブロダクトIDのインボート キャンセル ※ プロダクトIDの取得や認証が正常にできない場合は、[インターネット 設定]ボタンを押して、プロキシ設定を変更してみてください。 (次ページへ続く) | インターネット設定.. -<br>プロダクトIDのインボート.. キャンセル

2.「ネット認証ライセンス 認証および解除設定」画面が表示さ れます。(右画面)

お客様のご利用環境に合わせて、「ライセンスの使用方法」 と「コンピューターのインターネット環境」を選択してください。

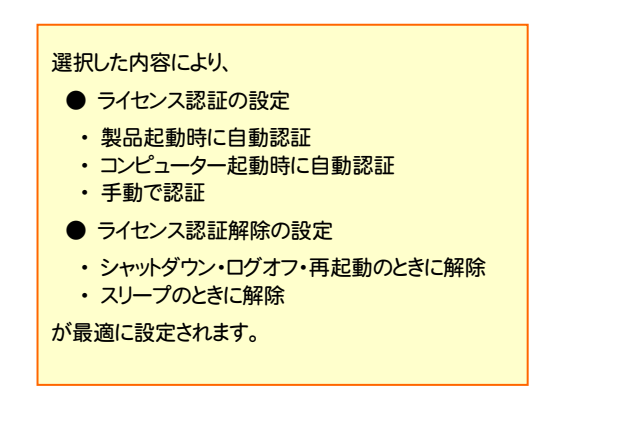

#### 選択を終えたら、[OK]ボタンを押します。

利用者情報を入力して登録してください。

[利用者情報] は、プロダクトIDの利用状況(誰が使用している か、どのコンピューターで使用されているか等)を確認する際に 利用されます。

内線番号やニックネーム、コンピューターの識別名などを入力し てください。

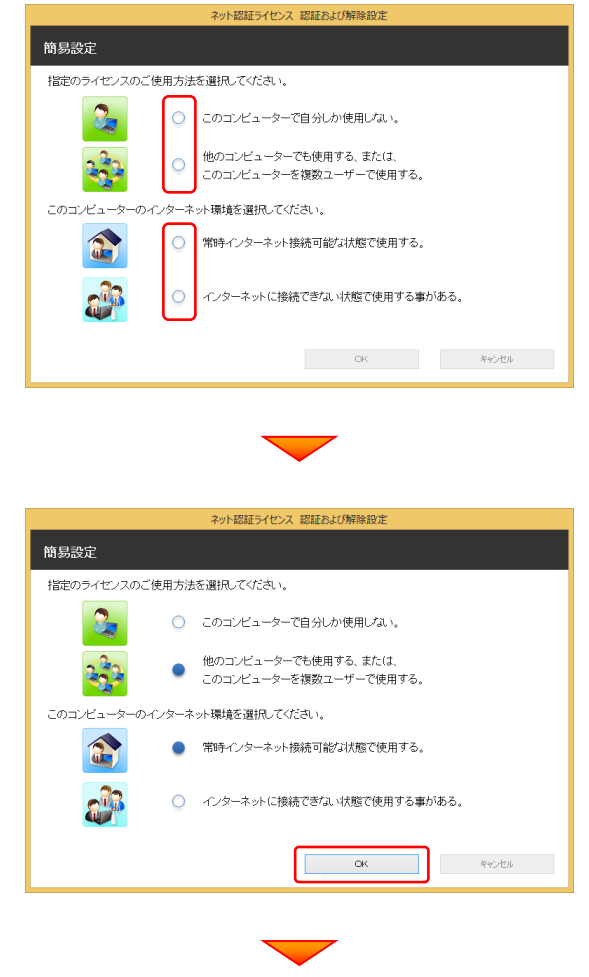

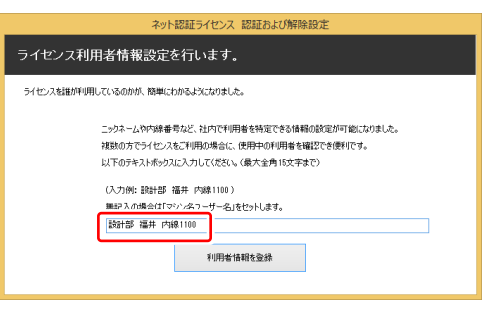

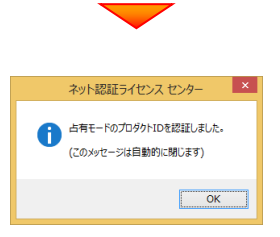

#### ネット認証ライセンス(占有)のプロダクトIDが認証されます。 続いて、次ページ「4-3.FCコンシェルジュの登録」に進みます。

### 4-2. ネット認証(共有)の認証

ネット認証ライセンス(共有)の場合の認証手順です。

1. [プロダクトID]に、ソフトウェア管理者から提供された[プロ ダクトID]を入力し、[プロダクトID認証]ボタンを押します。

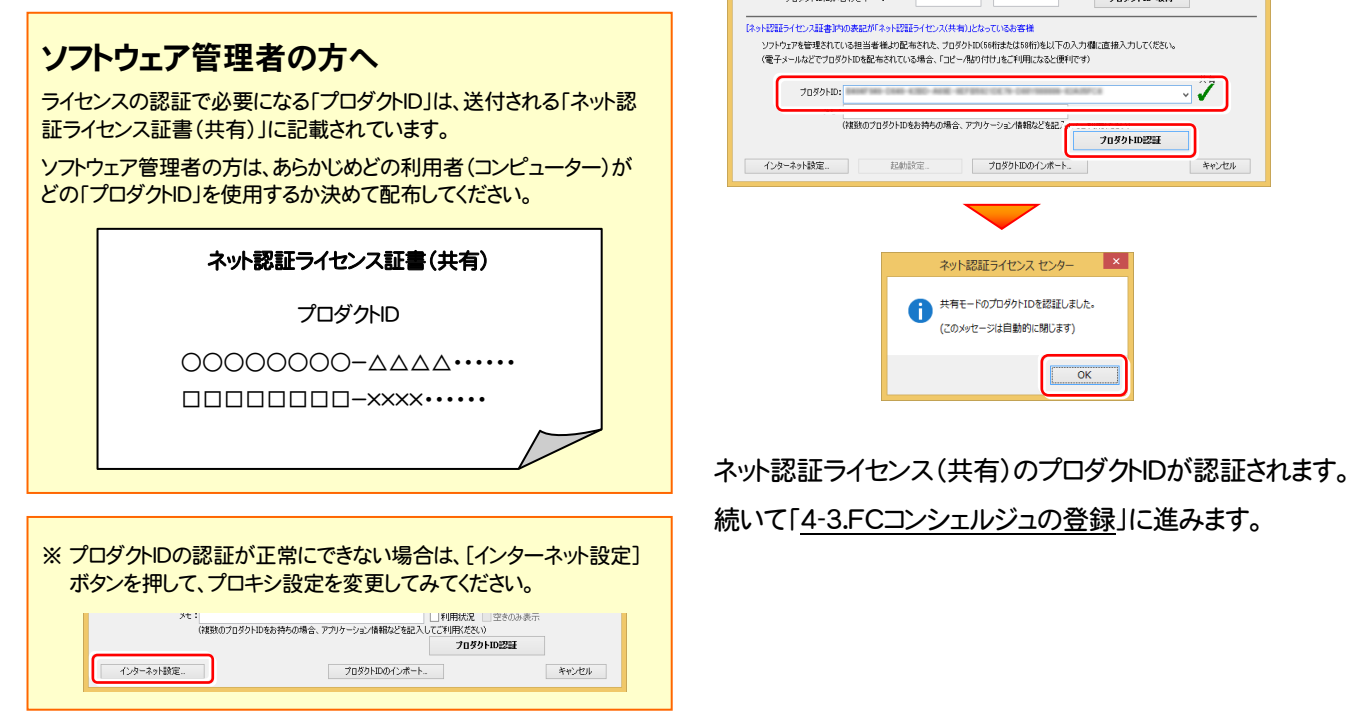

### 4-3. FCコンシェルジュの登録

FCコンシェルジュのユーザー登録をおこなうと、福井コンピュータグループが提供する各種WEBサービスをご利用いただく ことができます。

※ FCコンシェルジュのご利用には、インターネットに接続できる環境が必要です。

起動時に、FCコンシェルジュのオンラインユーザ登録画面 が表示された場合は、必要事項を記入してユーザー登録を おこなってください。

登録が完了すると、「FCコンシェルジュ」が利用可能になりま す。

既にFCコンシェルジュでユーザー登録されている場合は、 登録ユーザーの一覧が表示されます。使用するユーザーを 選択すると、「FCコンシェルジュ」が起動されます。

※ 登録時に「ユーザーコード」と「製品シリアル」の入力を 求められた場合は、右図を参照してください。

#### ●製品に同梱されているネット認証ライセンス証書

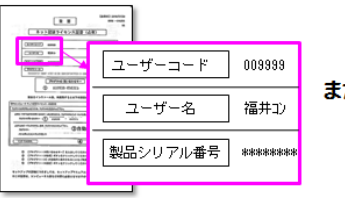

福井コンピュータ ネット認証ライセンス:認証設定

ー<br>ブロダクトIDの認証を行います。

TO BALISER VARIERS ...

**Q&A** 

キャンセル

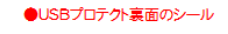

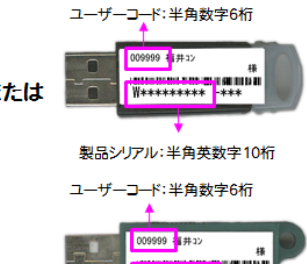

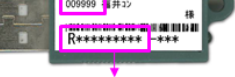

製品シリアルNo.:半角英数字10桁

### 以上で TREND-CORE の新規導入は 完了 です。

### [補足] ネット認証(占有)の解除方法

同じネット認証ライセンス(占有)を、他のユーザーまたは他のコン ピューターで使用したい場合は、ネット認証を解除する必要があ ります。

手動でネット認証ライセンスを解除したい場合は、以下の手順で 解除してください。

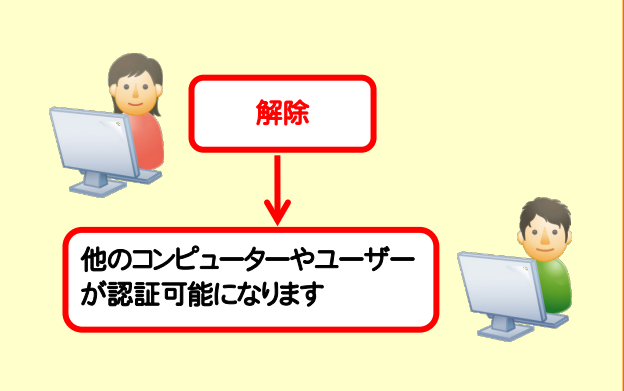

FCコンシェルジュを使用している場合

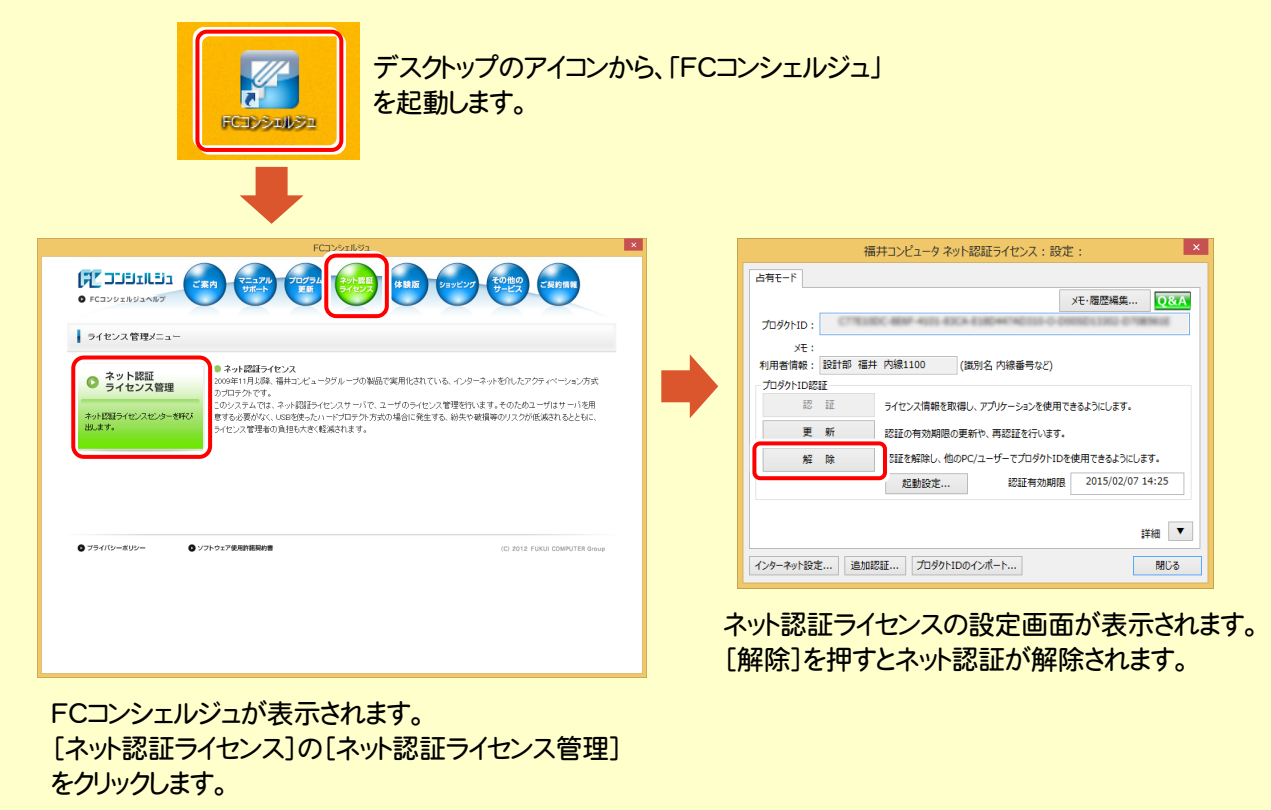

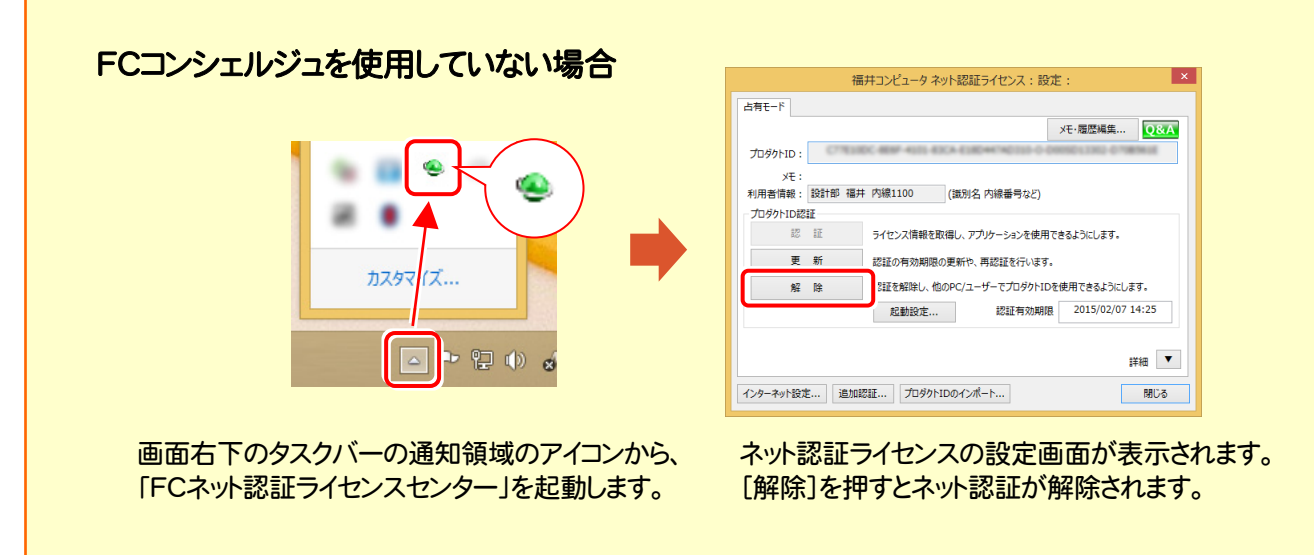

### [補足] ネット認証(占有)の自動認証/解除の設定方法

現在設定されているネット認証ライセンス(占有)の自動解除と自動認証の設定を変更したい場合は、以下の方法で設定 を変更します。

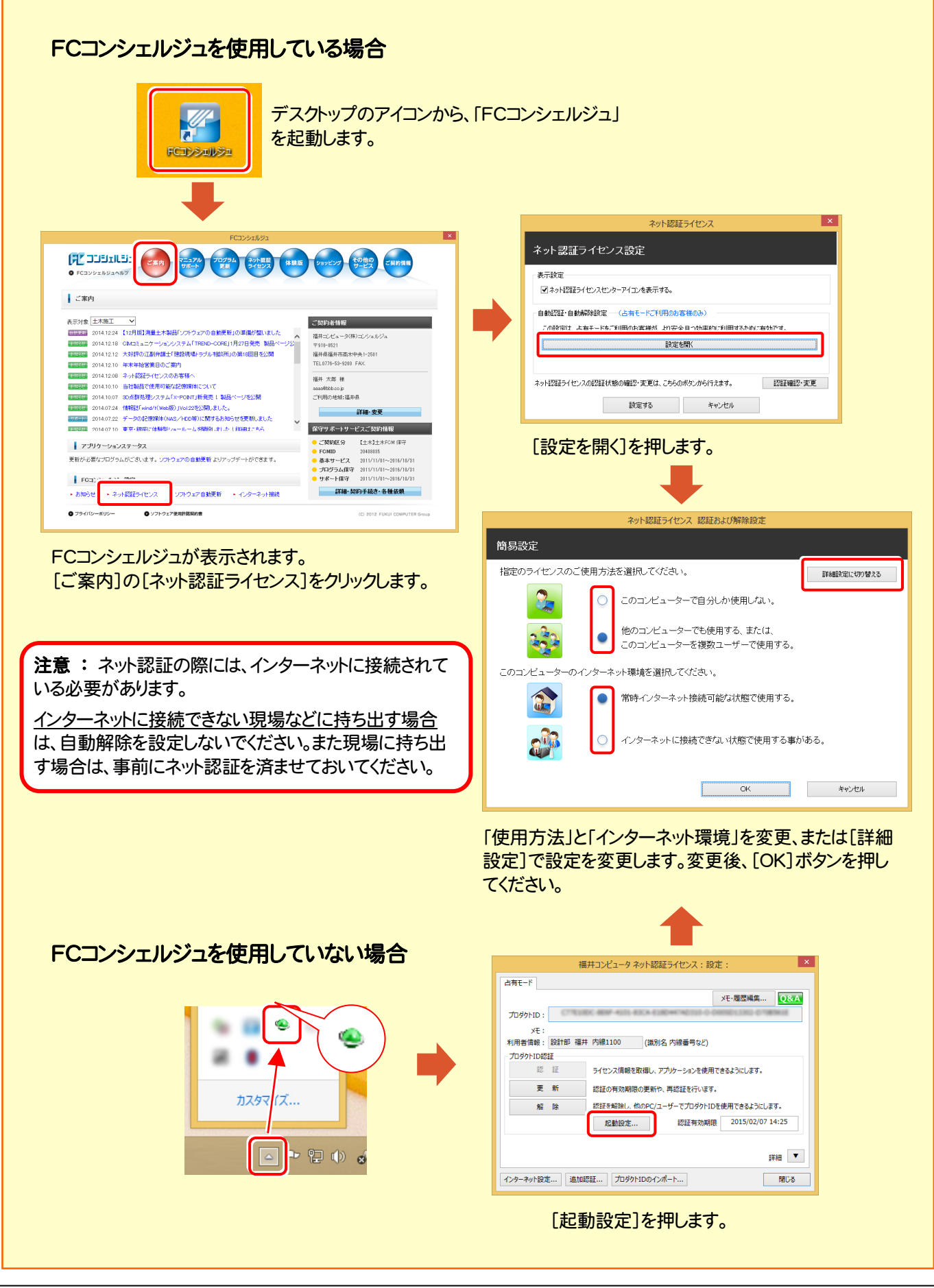

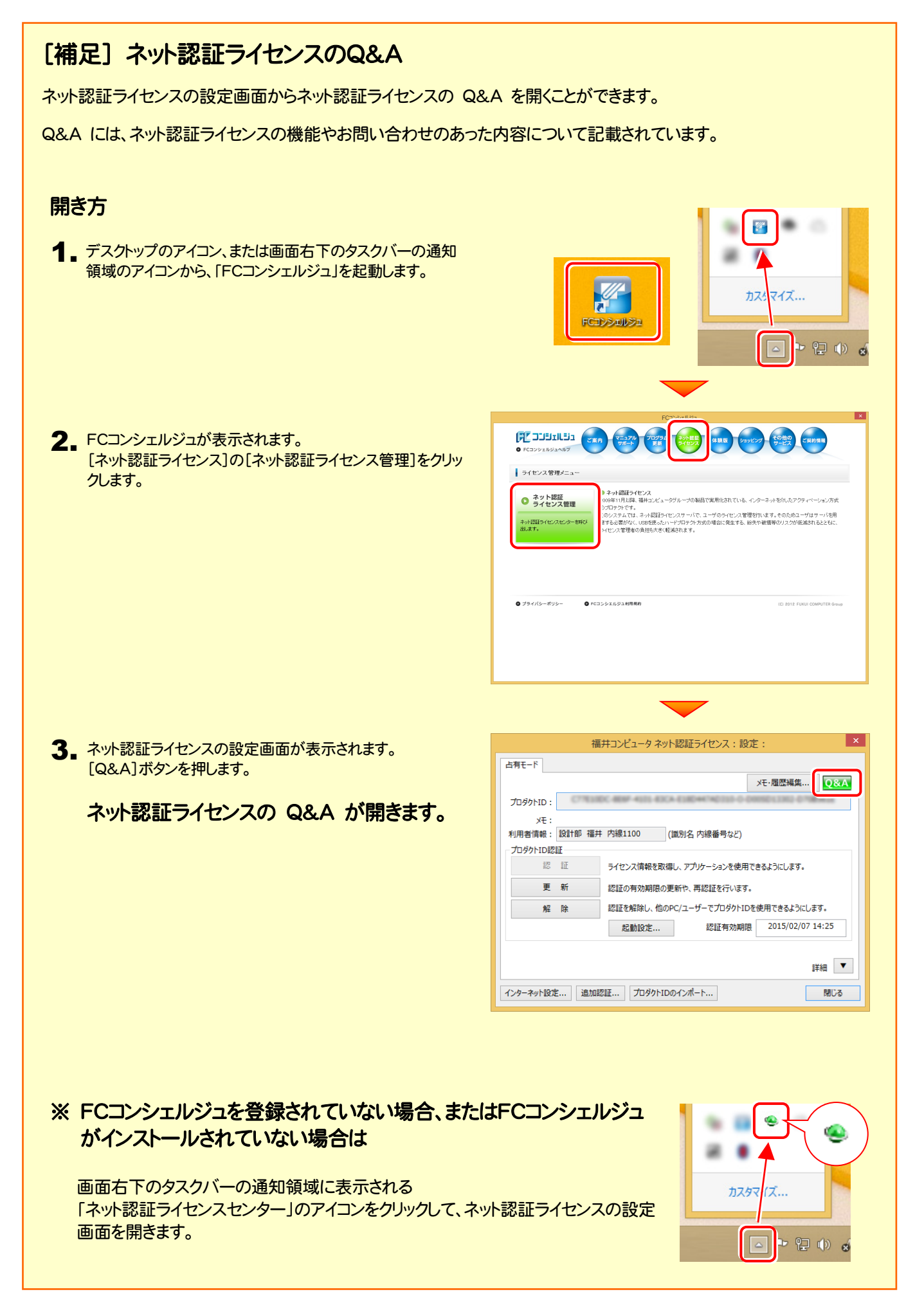

#### [補足] 起動時にプロテクトの選択画面が表示された場合は

お使いのプロテクトを選択し、[OK]ボタンを押してください。 (プログラムによって、画面が異なる場合があります)

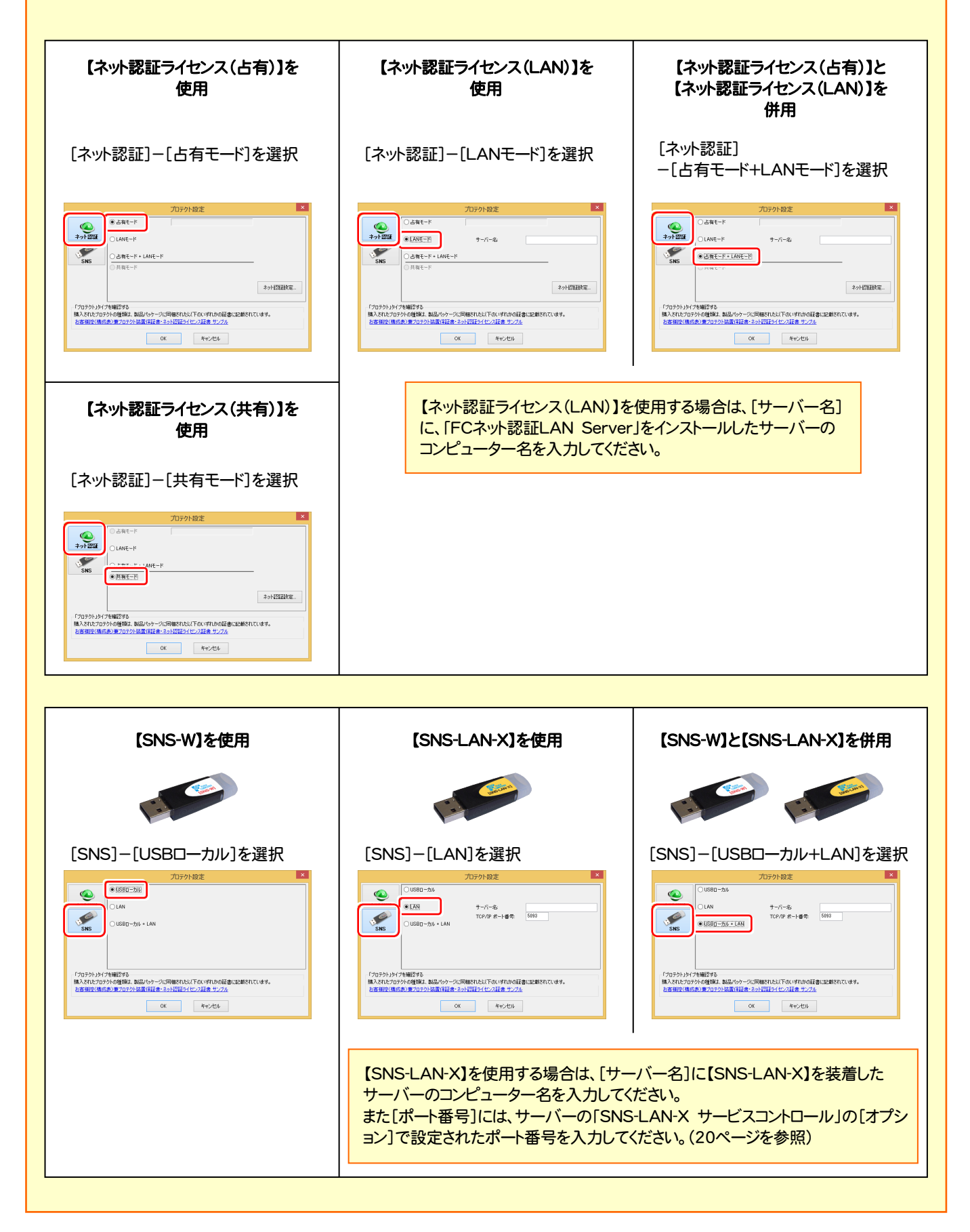

#### [補足] FCコンシェルジュとは

「FCコンシェルジュ」に登録していただくと、以下のようなサービスが受けられます。

- ご利用の製品に関する、最新の情報をお知らせいた します。
- ご利用の地域でおこなわれる、イベントやセミナーの 情報をお知らせいたします。
- Q&Aやマニュアルの閲覧、サポートの電話番号案内 やリモートサポートなど、サポートコンテンツをご利用 いただけます。
- ソフトウェアをアップデート(最新の状態に更新)する ことができます。
- ※ すべての機能を利用するには、インターネット接続環境が必要です。 ※ 画面は予告なく変更される場合がございます。

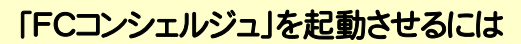

デスクトップのアイコン、または画面右下のタスクバーの通知領域 のアイコンから、「FCコンシェルジュ」を起動します。

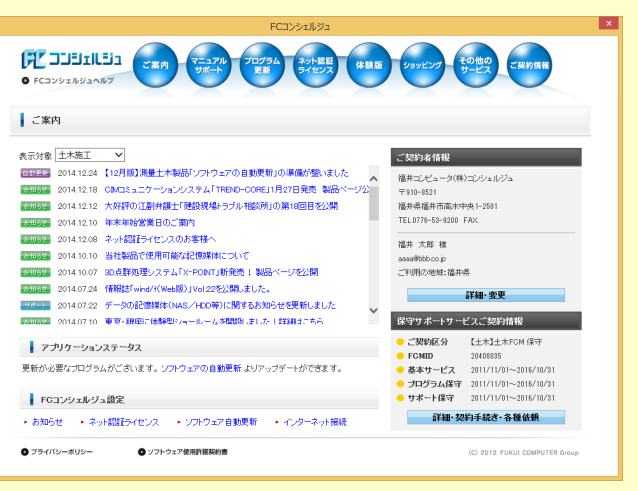

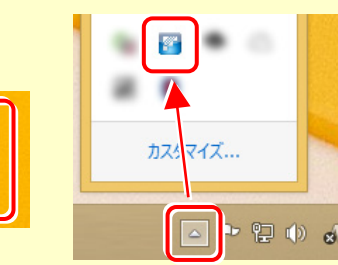

H

FCコンシェルジュ